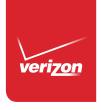

# User Guide

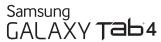

Warning! This product contains chemicals known to the State of California to cause cancer and reproductive toxicity.

# **Intellectual Property**

All Intellectual Property, as defined below, owned by or which is otherwise the property of Samsung or its respective suppliers relating to the SAMSUNG Galaxy Tab, including but not limited to, accessories, parts, or software relating there to (the "Galaxy Tab System"), is proprietary to Samsung and protected under federal laws, state laws, and international treaty provisions. Intellectual Property includes, but is not limited to, inventions (patentable or unpatentable), patents, trade secrets, copyrights, software, computer programs, and related documentation and other works of authorship. You may not infringe or otherwise violate the rights secured by the Intellectual Property. Moreover, you agree that you will not (and will not attempt to) modify, prepare derivative works of, reverse engineer, decompile, disassemble, or otherwise attempt to create source code from the software. No title to or ownership in the Intellectual Property is transferred to you. All applicable rights of the Intellectual Property shall remain with SAMSUNG and its suppliers.

# **Open Source Software**

Some software components of this product, including but not limited to 'PowerTOP' and 'e2fsprogs', incorporate source code covered under GNU General Public License (GPL), GNU Lesser General Public License (LGPL), OpenSSL License, BSD License and other open source licenses. To obtain the source code covered under the open source licenses, please visit:

http://opensource.samsung.com.

# **Disclaimer of Warranties; Exclusion of Liability**

EXCEPT AS SET FORTH IN THE EXPRESS WARRANTY CONTAINED ON THE WARRANTY PAGE ENCLOSED WITH THE PRODUCT, THE PURCHASER TAKES THE PRODUCT "AS IS", AND SAMSUNG MAKES NO EXPRESS OR IMPLIED WARRANTY OF ANY KIND WHATSOEVER WITH RESPECT TO THE PRODUCT, INCLUDING BUT NOT LIMITED TO THE MERCHANTABILITY OF THE PRODUCT OR ITS FITNESS FOR ANY PARTICULAR PURPOSE OR USE; THE DESIGN, CONDITION OR QUALITY OF THE PRODUCT; THE PERFORMANCE OF THE PRODUCT; THE WORKMANSHIP OF THE PRODUCT OR THE COMPONENTS CONTAINED THEREIN; OR COMPLIANCE OF THE PRODUCT WITH THE REQUIREMENTS OF ANY LAW, RULE, SPECIFICATION OR CONTRACT PERTAINING THERETO. NOTHING CONTAINED IN THE INSTRUCTION MANUAL SHALL BE CONSTRUED TO CREATE AN EXPRESS OR IMPLIED WARRANTY OF ANY KIND WHATSOEVER WITH RESPECT TO THE PRODUCT. IN ADDITION, SAMSUNG SHALL NOT BE LIABLE FOR ANY DAMAGES OF ANY KIND RESULTING FROM THE PURCHASE OR USE OF THE PRODUCT OR ARISING FROM THE BREACH OF THE EXPRESS WARRANTY, INCLUDING INCIDENTAL, SPECIAL OR CONSEQUENTIAL DAMAGES, OR LOSS OF ANTICIPATED PROFITS OR BENEFITS.

#### Modification of Software

SAMSUNG IS NOT LIABLE FOR PERFORMANCE ISSUES OR INCOMPATIBILITIES CAUSED BY YOUR EDITING OF REGISTRY SETTINGS, OR YOUR MODIFICATION OF OPERATING SYSTEM SOFTWARE.

USING CUSTOM OPERATING SYSTEM SOFTWARE MAY CAUSE YOUR DEVICE AND APPLICATIONS TO WORK IMPROPERLY. YOUR CARRIER MAY NOT PERMIT USERS TO DOWNLOAD CERTAIN SOFTWARE, SUCH AS CUSTOM OS.

IF YOUR CARRIER PROHIBITS THIS, IF YOU ATTEMPT TO DOWNLOAD SOFTWARE ONTO THE DEVICE WITHOUT AUTHORIZATION, YOU WILL BE NOTIFIED ON THE SCREEN THAT THE PHONE WILL NO LONGER OPERATE AND BE INSTRUCTED TO POWER DOWN THE DEVICE. YOU MUST THEN CONTACT YOUR CARRIER TO RESTORE THE DEVICE TO THE CARRIER AUTHORIZED SETTINGS.

# Samsung Telecommunications America (STA), LLC

Headquarters:

1301 E. Lookout Drive

Richardson, TX 75082

**Customer Care Center:** 

1000 Klein Rd.

Plano, TX 75074

Toll Free Tel: 1.888.987.HELP (4357)

Internet Address:

http://www.samsung.com

©2014 Samsung Telecommunications America, LLC. Samsung is a registered trademark of Samsung Electronics Co., Ltd.

Do you have questions about your Samsung Mobile Device?

For 24 hour information and assistance, we offer a new FAQ/ARS System (Automated Response System) at:

www.samsung.com/us/support

Download from Www.Somanuals.com. All Manuals Search And Download.

© Verizon Wireless Verizon Wireless and the Verizon Wireless logos are trademarks of Verizon Trademark Services LLC. All company names, trademarks, logos and copyrights not property of Verizon Wireless are the property of their respective owners.

Google, the Google logo, Android, the Android logo, Chrome, Gmail, Google+, Google Books, Google Maps, Google Mobile Services, Google Play, Google Play Music, Google Voice, Google Voice Search, Google Wallet, Hangouts, YouTube, and Picasa are trademarks of Google, Inc.

Other marks are property of their respective owners.

Screen images simulated. Appearance of device may vary.

The actual available capacity of the internal memory is less than the specified capacity because the operating system and default applications occupy part of the memory. The available capacity may change when you upgrade the device.

# Online Legal Information

The online version of the Health/Safety and Warranty guide for your device can be found at: www.samsung.com.

# **Table of Contents**

| Section 1: Getting Started4            | Wi-Fi Direct            | 46 |
|----------------------------------------|-------------------------|----|
| Understanding This User Manual 4       | Bluetooth               | 48 |
| Preparing Your Device 6                | Mobile Hotspot          | 54 |
| Turn Your Device On and Off            | Tethering               | 56 |
| Set Up Your Device10                   | VPN                     |    |
| Secure Your Device                     | Nearby Devices          | 58 |
| Section 2: Understanding Your Device12 | Screen Mirroring        | 59 |
| Features12                             | Connect to a Computer   | 59 |
| Front and Sides                        | Section 5: Applications | 61 |
| Back, Top, and Bottom                  | Manage Applications     |    |
| Navigate Your Device15                 | Update Applications     |    |
| Using the Touch Screen                 | Access Applications     |    |
| Multi Window20                         | Application Folders     |    |
| Home Screen                            | Task Manager            |    |
| Screen Capture                         | Alarm                   |    |
| Enter Text                             | Amazon                  | 65 |
| Section 3: Contacts and Accounts34     | Amazon Kindle           | 66 |
|                                        | Amazon MP3              | 66 |
| Accounts                               | Appstore (Amazon)       | 66 |
| Contacts                               | Audible                 |    |
| Section 4: Connections43               | Calculator              | 67 |
| Wi-Fi                                  | Calendar                | 67 |
|                                        |                         |    |

| Camera            | 68            | Play Games         | . 93 |
|-------------------|---------------|--------------------|------|
| Chrome            | 77            | Play Movies & TV   | . 93 |
| Cloud             | 77            | Play Music         | . 94 |
| Contacts          | 77            | Play Newsstand     | . 94 |
| Drive             | 77            | Play Store         | . 94 |
| Email             | 77            | S Voice            | . 94 |
| Gallery           | 81            | Settings           | . 95 |
| Gmail             | 84            | Setup Wizard       | . 95 |
| Google            | 85            | Video              | . 95 |
| Google Settings   | 86            | Voice Search       | . 97 |
| Google+           | 86            | VZ Navigator       | . 97 |
| Hancom Office     | 86            | WatchON            | . 98 |
| Hangouts          | 86            | World Clock        | . 98 |
| Help              | 86            | YouTube            | . 99 |
| IMDb              | 87 <b>S</b> ( | ection 6: Settings | .100 |
| Maps              | 87            | Accessing Settings | 100  |
| Memo              | 87            | Airplane Mode      | 101  |
| Message+          |               | Wi-Fi              | 102  |
| Mobile Hotspot    | 88            | Bluetooth          | 102  |
| Music             | 88            | Data Usage         | 102  |
| My Files          |               | More Settings      | 103  |
| My Verizon Mobile | 92            | Blocking Mode      | 105  |
| Photos            |               | Sound              | 106  |
| Play Books        | 93            | Display            | 107  |
|                   |               |                    |      |

| Storage                 |
|-------------------------|
| Power Saving Mode       |
| Battery110              |
| Application Manager     |
| Default Applications113 |
| Users113                |
| Location115             |
| Lock Screen117          |
| Security                |
| Language and Input      |
| Back Up and Reset128    |
| Accounts                |
| Motions and Gestures132 |
| Accessories             |
| Date and Time           |
| Accessibility133        |
| About Device            |
| Software Update137      |
| 120                     |

# **Section 1: Getting Started**

This section helps you to quickly start using your device.

# **Understanding This User Manual**

The sections of this manual generally follow the features of your device. A robust index for features begins on page 138.

This manual gives navigation instructions according to the default display settings. If you select other settings, navigation steps may be different.

Unless otherwise specified, all instructions in this manual assume that you are starting from a Home screen. To get to a Home screen, you may need to unlock the device. For more information, refer to "Secure Your Device" on page 10.

**Note:** Unless stated otherwise, instructions in this user manual start with the device unlocked, at the Home screen.

All screen images in this manual are simulated. Actual displays may vary depending on the software version of your device and any changes to the device's settings.

### **Special Text**

In this manual, some text is set apart from the rest. This special text is intended to point out important information, share quick methods for activating features, define terms, and more. The definitions for these methods are as follows:

- Note: Presents alternative options for the current feature, menu, or sub-menu.
- Tip: Provides quick or innovative methods or useful shortcuts.
- Important!: Points out important information about the current feature that could affect performance.
- Warning!: Brings important information to your attention that can help to prevent loss of data or functionality or damage to your device.

#### **Text Conventions**

This manual provides condensed information about how to use your device. To make this possible, the following text conventions are used to represent often-used steps:

Arrows are used to represent the sequence of selecting successive options in longer, or repetitive, procedures.

### For example:

From a Home screen, touch **Apps** → **Settings** → **Wi-Fi**.

ON/OFF This button turns a feature or setting ON and OFF.

- indicates that the feature is ON.
  - Indicates that the feature is OFF.

# For example:

Touch the **OFF/ON** button to turn Bluetooth ON ON OFFOFF.

# **Preparing Your Device**

Before using your device, install the SIM card and an optional microSD card (not included), and then charge the battery.

**Important!** Before installing the SIM card, be sure the device is powered off.

To turn the device off, press and hold down the Power key until the **Device options** pop-up appears, and then touch **Power off**.

# **Installing the SIM Card**

When you subscribe to a 4G LTE cellular network, you are provided with a plug-in SIM card loaded with your subscription details, such as your PIN, available optional services, and many others features. This SIM card will only work with this device.

**Important!** The SIM card must be installed for your device to establish a network connection.

The SIM card information and its contacts can be easily damaged by scratching or bending, so be careful when handling, inserting, or removing the card. Keep all SIM cards out of reach of small children.

- The SIM slot is on the top left of the device, to the left of the ir blaster if you are looking at the port. Remove the cover to the SIM card slot.
- 2. Carefully insert the 4G LTE SIM card with the Verizon logo face up.
- 3. Push the SIM card until it clicks into place.
- 4. Replace the SIM card slot cover.

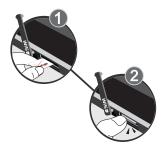

**Note:** If the SIM card is not inserted correctly, the device cannot make a network connection.

Once the SIM card is inserted, do not remove it.

# **Memory Card**

Your device supports removable microSD or microSDHC memory cards (not included) with maximum capacities of 64 GB. Memory cards are used to store music, photos, videos, and other files.

For more information, refer to "SD Card" on page 108.

### **Install a Memory Card**

- 1. Remove the cover to the microSD card slot.
- Position the microSD card with the gold strips facing down.

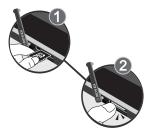

- **3.** Carefully slide the microSD card into the microSD slot (as shown) until it clicks into place.
- Replace the microSD slot cover. (To remove the microSD card, carefully push the card inward to release it from the slot)

# **Battery**

Your device is powered by a rechargeable, standard Li-Ion battery. A Wall/USB Charger (Charging Head and USB cable) are included with the device for charging the battery.

Warning! Use only approved charging devices. Approved accessories are designed to maximize battery life. Using other accessories may invalidate your warranty and may cause damage.

# **Charge the Battery**

Your device comes with a Wall/USB Charger (Charging Head, and USB cable) to charge your device from any standard AC power outlet.

**Note:** The battery comes partially charged. You must fully charge the battery before using your device for the first time. After the first charge, you can use the device while charging.

1. Insert the USB cable into the Charging Head.

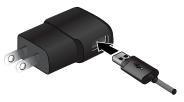

Insert the USB cable into the device's Charger/ Accessory Port.

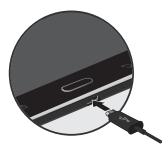

Warning! While the device is charging, if the touch screen does not function due to an unstable power supply, unplug the USB power adapter from the power outlet or unplug the USB cable from the device.

- Plug the Charging Head into a standard AC power outlet.
- When charging is complete, unplug the Charging Head from the power outlet and remove the USB cable from the device.

**Note:** You cannot charge the battery using the USB cable and your PC.

Note: If the battery is completely discharged, you cannot turn on the device, even with the USB power adapter connected. Allow a depleted battery to charge for a few minutes before you try to turn on the device.

# **Battery Indicator**

The battery icon in the Status Bar shows the battery power level. When battery power is 15% or less, your device prompts you to charge the battery. If you continue to operate the device without charging, the device powers off. For battery use information, see "About Device" on page 136.

# **Turn Your Device On and Off**

### **Turn Your Device On**

Press and hold the Power/Lock button on the top of your tablet.

For more information, refer to "Unlock the Device" on page 11.

Note: Your device's internal antenna is located along the top back of the device. Do not block the antenna; doing so may affect signal quality and may cause the device to operate at a higher power level than is necessary.

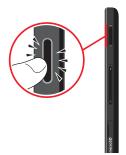

#### **Turn Your Device Off**

- Press and hold the Power/Lock button until the Device options screen appears.
- 2. Touch Power off → 0K.

# **Set Up Your Device**

The first time you turn your device on, the Setup Wizard will guide you through the basics of setting up your device.

Follow the prompts to choose a default language, set up accounts, choose location services, and learn more about your device.

Touch **Skip** to skip some screens, or touch **Back** to redisplay them. (Some screens may or may not display depending on the options you choose.)

**Note:** If your screen dims or turns off, press the Power/Lock key to continue.

# **Secure Your Device**

By default, the device locks automatically when the screen times out or you can lock it manually. You can unlock the device using one of the default Unlock screens or, for increased security, use a personal screen unlock pattern.

For other settings related to securing your device, see "Lock Screen" on page 117.

# **Lock the Device Manually**

Press the Power/Lock button.

#### **Unlock the Device**

 Press the Power/Lock button to wake the display and then drag your finger across the screen in any direction.

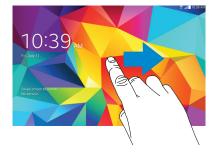

The last screen you accessed displays.

# **Section 2: Understanding Your Device**

This section outlines key features of your device and describes the screen and the icons that appear when the device is in use. It also shows how to navigate through the device.

#### **Features**

- 10.1-inch WXGA (1280 x 800) touch screen
- Android™ 4.4. KitKat<sup>®</sup>
- Wi-Fi 802.11 a/b/g/n (2.4 GHz/5 GHz)
- 1.2GHz Quad Core AP Processor
- Bluetooth 4.0
- Support for microSD™ or microSDHC™ memory cards, up to 64GB capacity (not included)
- · Camera:
  - Main (rear): 3 MP
  - Front: 1.3 MP

- Connectivity:
  - Wi-Fi Direct
  - Mobile Hotspot
  - DLNA
  - USB 2.0 High Speed
  - 3.5mm Headset Port
- Audio: Support for MP3, M4A, 3GA, AAC, OGG, OGA, WAV, WMA, AMR, AWB, FLAC, MID, MIDI, XMF, MXMF, IMY, RTTTL, RTX, and OTA
- Video: Support for MP4, M4V, 3GP, 3G2, WMV, ASF, AVI, FLV. MKV. and WEBM
- Photos: Support for GIF, JPEG, PNG, BMP
- Stereo speaker
- Video player
- Music player
- Preloaded applications for productivity, entertainment, communicating, and creating content

#### Front and Sides

The following items can be found on the front and sides of your device as illustrated.

- Headset Jack: Plug in for headphones.
- Front-Facing Camera Lens: Used when taking photos or recording videos.
- Speakers: Used in music or video playback, notification tones, and for other sounds.
- Menu: Display a list of options.
- Home: Display the central Home Screen. Touch and hold to display recent apps that have been accessed.
- Back: Return to the previous screen or option.

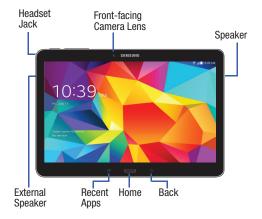

# **Back, Top, and Bottom**

The following items can be found on the back, top, and bottom of your device as illustrated.

- Camera Lens: Used when taking photos or recording videos.
- SIM Card Slot: Install the 4G LTE SIM card.
- Infrared Blaster: Emits infrared signals used for controlling external devices.
- microSD™ Card Slot: Install a memory card for storage of files
- Volume Key: From a Home Screen, press to adjust Master Volume. During music playback, press to adjust volume.
- Power/Lock Key: Press and hold to turn the device on or off. Press to lock the device or to wake the screen for unlocking.
- Microphone: Used for video chat.
- Charger/Accessory Port: Plug in a USB cable for charging or to sync music and files.

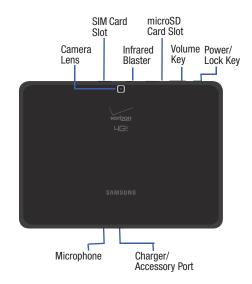

# **Navigate Your Device**

Use command keys and the touch screen to navigate.

# **Command Keys**

# **Recent Apps**

To display a list of recently used apps:

■ Touch Recent apps. Touch an app to open it.

To close an app:

Drag the app preview up or down.

To end all running apps:

■ Touch Close all.

To manage running apps, downloads, device memory, and storage:

■ Touch Recent apps → Task Manager.

For more information, refer to "Task Manager" on page 64.

#### **Home**

To display the main Home screen:

■ Touch ● Home.

To launch Google Now:

■ Touch and hold ■ Home.

#### **Back**

To return to the previous screen, option, or step:

■ Touch **Sack**.

# **Using the Touch Screen**

Important! To avoid damaging the touch screen, do not touch it with anything sharp or apply excessive pressure to it with your fingertips.

# **Finger Gestures**

#### **Touch**

To open an application, to select a menu item, to press an onscreen button, or to enter a character using the onscreen keyboard, touch it with a finger.

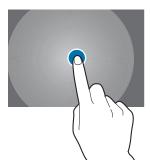

### **Touch and Hold**

Touch and hold an item for more than 2 seconds to access available options.

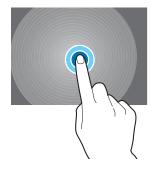

### **Drag**

To move an icon, thumbnail, or preview to a new location, touch and hold it and drag it to the target position.

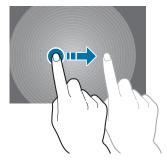

# **Double Tap**

Double tap on a web page, map, or image to zoom in a part. Double tap again to zoom out again.

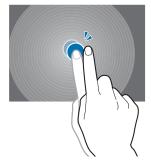

### **Swipe**

Swipe left or right on the Home screen or the Applications screen to see another panel. Swipe up or down to scroll through a web page or a list, such as contacts.

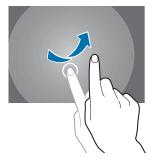

# **Pinch and Spread**

Spread two fingers apart on a web page, map, or image to zoom in. Pinch to zoom out.

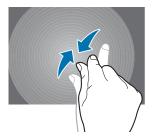

#### **Rotate the Screen**

Many applications allow display in either portrait or landscape orientation. Rotating the device causes the display to automatically adjust to fit the new screen orientation.

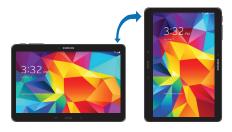

To prevent the display from rotating automatically, open the Notification Panel and deselect **Screen rotation**.

Note: Some applications do not allow screen rotation, or display a different screen depending on the orientation. For example, the calculator turns into a scientific calculator when rotated to landscape.

#### **Palm Motions**

Simple motions allow easy control of the device.

Before using motions, make sure the motion feature is activated.

- From a Home screen, touch Apps → Settings
   Motions and gestures → Palm Motion.
- Touch the ON/OFF button to turn the feature ON ON Touch the ON/OFF button to enable each feature:
  - **Capture screen**: Capture screen by swiping it from right to left or vice versa with the side of your hand.
  - Mute/pause: Mute or pause sounds by covering the screen.

### **Multi Window**

This feature can be used to run multiple applications on the current screen at the same time.

**Note:** Only applications found within the Multi window panel can be active atop another current application on the screen.

When launching applications that contain multimedia files (music or video), audio from both files will be played simultaneously.

# Activate and Deactivate Multi Window

#### To activate Multi window:

- From a Home screen, touch Apps → Settings → Display → Multi window.
- Touch the ON/OFF button next to Multi window to turn it ON ON.
- **3.** Press **Home** to return to the Home screen.
- Press and hold Sack to open the application panel showing all the available Multi window apps.

Tip: Multi window can also be activated or deactivated by touching the top of the screen, dragging downward to display the Notification Panel, and then touching Multi window.

#### To deactivate Multi window:

 Press and hold Back. This action hides the Multi window tab from view.

Note: Once you have set the Multi window option On, you only need to press and hold **Sack** to re-activate the Multi window feature.

# **Using Multi Window**

You can use Multi Window to run multiple apps on the same screen.

Any of the apps found within the Multi window panel can be run at the same time as a current onscreen app.

Once multiple apps are running on the same screen, you can then choose to either swap their positions or maximize a desired app.

In the following example, we will be launching both the Music and Chrome applications, but any two apps listed in the Multi window apps panel will work the same way.

- 1. From a Home screen, touch () Music.
- Activate the Multi window feature.
- 3. Press and hold **Back** to display the apps panel.
- Touch and hold the Chrome icon until it detaches from the panel.
- In a single motion, drag it over the current Music screen and drop it over either the left or right area of the screen.

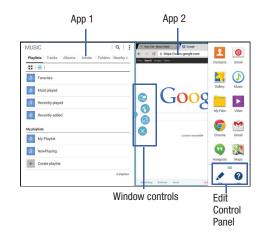

Note: Once the two applications are running, the device displays a split screen view containing both the initial Multi window app and the second Multi window app. Each application is still independent of the other.

#### **Window Controls**

Select an application window and touch in the middle of the windows. Window controls display:

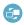

Switch locations between Multi Window applications.

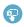

Share items between the application windows. Drag an item to share from one window to another. Some applications may not support this feature.

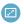

Maximize the application.

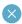

Close the application.

#### **Customize Multi Window Control Panel**

### To remove a Multi window app

- 1. Enable the Multi window feature and open the Multi window control panel.
- 2. Touch Edit, located at the bottom of the control. panel, to reveal the staging area containing any additional apps.
- 3. In a single motion, touch and hold a desired app until it detaches from the control panel, then carefully drag it to the staging area.
- 4. When you are finished, touch **Done**.

### To add a Multi window app

- 1. Enable the Multi window feature and open the Multi window control panel.
- 2. Touch **Edit** (located at the bottom of the list) to reveal the staging area containing any previously removed apps.
- 3. In a single motion, touch and hold a desired app until it detaches from the staging area, then carefully drag it to a new location in the current list of apps.
- **4.** When you are finished, touch **Done**.

22

#### **Home Screen**

The Home screen is the starting point for using your device. It consists of:

- Notifications: Notification icons appear on the Status Bar at the top of the screen to report new calendar events, device status, and more. Drag down from the Status Bar to open the Notification Panel.
- Status Bar: The Status Bar displays notifications on the left side and status indicators on the right side.
- Widgets: Applications that run on the Home screen. Some widgets are found on the Home screen by default.
- Refresh Content: Touch to refresh the content of the Widget.
- Status Icons: Display your current network status, signal strength, battery charge, and time.
- Current Screen Indicator: Indicates which Home screen is being displayed.
- **App Shortcuts**: Touch to launch your favorite apps.
- Apps Screen: Access to all your apps and widgets.

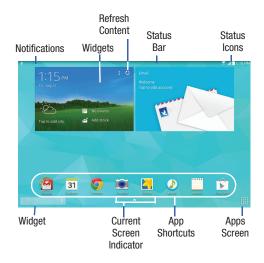

#### **Extended Home Screen**

The Home screen consists of the Home panel plus additional panels that extend beyond the display width to provide more space for adding shortcuts and widgets.

Slide your finger horizontally across the screen to scroll to the left or right side panels. As you scroll, the indicator at the top of the display shows your current position.

Note: The center panel displays when you touch

Home.

#### **Customize the Home Screens**

To customize the Home screens to suit your preferences:

- **1.** Navigate to one of the Home screen panels.
- Touch and hold on the screen until the Home screen pop-up displays.
- Touch Set wallpaper to change the Home screen wallpaper. For more information, refer to "Wallpapers" on page 31.

- 4. Under Add to Home screen touch:
  - Apps and widgets to add app or widget shortcuts on the Home screen.
  - Folder to add a folder on a Home screen. For more information, refer to "Folders" on page 30.
  - Page to add a Home screen.

# **Display Settings**

You can customize display screen settings to your preferences. For more information, refer to "Display" on page 107.

#### **Add and Remove Home Screen Panels**

Your device comes with seven Home screen panels. You can customize the Home screen by removing or adding panels.

**Note:** The panel in the center position displays when you touch **Home**.

- From a Home screen, pinch the screen to display the editing screen.
  - or -

Touch and hold on the screen until the **Home screen** pop-up displays. Under **Add to Home screen**, touch **Page** to add a Home screen.

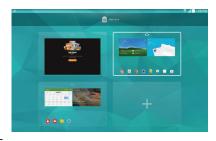

- **2.** Use these controls to configure panels:
- 面

**Remove**: Touch and drag a panel to the Trash Can to remove the panel from the Home screen.

+

Add: Touch to add a new panel, up to a total of seven. This option is available when less than seven panels have been added.

仚

**Default Home Page**: Touch the Home icon at the upper right corner of a panel to set it as the default home screen.

To rearrange the order of panels:

Touch and drag a panel to a new location.

To return to the Home screen:

Touch Back.

#### **Notifications**

Notification icons appear on the Status Bar at the top of the screen to report new Hangouts messages, calendar events, device status, and more. For details about these notifications, open the Notification Panel.

#### **Notification Panel**

To view the Notification Panel:

- Swipe downward from the top of the screen to display the Status Bar.
- Swipe downward again on the Status Bar to display the Notification Panel.
- Scroll down the list to see additional notification details.
- 4. Touch an item to open it.
- To clear a single notification, drag the notification left or right.
  - Touch X to clear all notifications.
- To close the Notification Panel, swipe upward from the bottom of the screen or touch Back.

#### **Access Additional Panel Functions**

In addition to notifications, the Notification Panel also provides quick and ready access to separate device functions. These can be quickly activated or deactivated by toggling them on or off. You can choose the functions that display.

From the Notification Panel:

- 1. To go to Settings, touch Settings. For more information, refer to "Settings" on page 100.
- 2. Touch to display additional options.

- Touch and locate the Notification Panel area at the bottom of the Notification Panel screen.
  - In a single motion, touch and hold a desired function, such as Blocking mode, then drag it to the top two rows.
  - If you want to be able to adjust the screen brightness and volume from the Notification Panel, check
     Brightness and volume to place these controls on the Notification Panel.
  - Touch **Back** to exit the Notification Panel.
- 4. Touch to display only your primary functions.
- 5. To set the display brightness, touch the Arightness slider and drag it to set the brightness. For more information, refer to "Display" on page 107.
- 6. To adjust the system volume, touch the Sound slider and drag it to set the Notification sound level or touch to set the level for Notifications, Media, and System sounds. For more information, refer to "Sound" on page 106.

### Notifications displays system notifications.

Touch a notification entry to display the details. Touch to remove Notification Icons from the Status Bar. For more information, refer to "Notification Panel" on page 26.

#### To close the Notification Panel:

Touch Back, or swipe up.

#### Status Bar

The Status Bar at the top of the home screen provides device information (such as network status, signal strength, battery charge, and time) on the right side and notification alerts on the left

#### **Status Bar Icons**

Some common status and notification icons are shown below

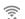

Wi-Fi connected

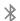

Bluetooth on

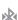

Connected to Bluetooth

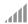

Signal strength

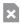

No SIM card installed

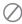

No network signal

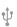

USB connected

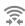

Wi-Fi Direct is active and your tablet is connected to another device.

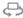

The Nearby devices setting is enabled.

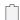

Battery full

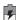

Battery charging

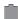

Battery low

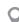

Location enabled

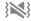

Vibrate mode enabled

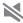

Mute mode enabled

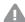

Error occurred or caution required

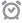

Alarm activated

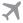

Airplane mode activated

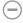

Blocking mode activated

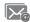

New email

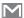

**New Gmail** 

For a categorized list of icons that display on the device:

From a Home screen, touch  $\longrightarrow$  Apps  $\rightarrow$  s Settings  $\rightarrow$  About device  $\rightarrow$  Icon glossary.

# **Shortcuts and Widgets**

You can add, reposition, or remove shortcuts and widgets from the Home screen.

- Shortcuts: Icons on the Home screen that launch applications.
- Widgets: Self-contained applications. They appear as onscreen applications.

# **Add a Shortcut or Widget**

You can customize the Home screen by adding shortcuts and widgets.

 From a Home screen, touch and hold on an empty area of the screen until the Home screen pop-up displays. Touch Apps and Widgets.

- or -

Touch **Apps** to display the Apps screen.

- For shortcuts, touch the Apps tab. For widgets, touch the Widgets tab.
- Touch and hold the shortcut or widget, and then drag it to the Home screen and release.

# **Remove a Shortcut or Widget**

Shortcuts and widgets can be removed from the Home screen.

Touch and hold the shortcut or widget until it detaches, and then drag it to mRemove and release.

**Note:** Removing a shortcut does not delete the application; it simply removes the shortcut from the Home screen.

### **Folders**

Place folders on the Home screen to organize items.

### **Add Folders**

- From a Home screen, touch and hold on an empty area of the screen until the Home screen pop-up appears.
- Touch Folder.
- 3. Enter a name for the folder and touch OK.

# **Using Folders**

- Touch the folder to open it and access the shortcuts inside.
- To add shortcuts to the folder, touch and hold the shortcut, and then drag it to the folder and release.
- To delete a folder, touch and hold the folder until it detaches, and then drag it to mi Remove and release.

**Note:** All shortcuts contained in the folder will also be deleted.

# **Wallpapers**

You can choose a picture to display on the Home Screen, Lock screen, or on both the Home and Lock screens. Choose from preloaded wallpapers, or select a photo you have downloaded or taken with the Camera.

- From a Home screen, touch and hold on an empty area
  of the screen until the Home screen pop-up displays.
- 2. Touch Home Screen, Lock screen, or Home and lock screens for options:
  - **Gallery**: Access the Gallery to select a photo.
  - **Live wallpapers**: Choose from pre-loaded interactive animated wallpapers (Home screen only).
  - Photos: Access Google Photos to select a photo (Home screen only).
  - Travel wallpaper: View recommended destinations from around the world (Lock screen only).
  - Wallpapers: Choose from pre-loaded wallpaper images.

Note: You can also set the wallpaper in Settings. From a Home screen, touch **Apps** → Settings → Display → Wallpaper.

# **Screen Capture**

 Touch and hold the Power/Lock Key and Home to capture and save an image of the current screen.

**Note:** A copy of the screenshot is automatically saved to the clipboard.

### To view the screen shots:

- 1. From a Home screen, touch **Apps** → **Gallery**.
- 2. Touch Screenshots to open the album.
- 3. Touch a screen capture to view it.

#### **Enter Text**

Use the Samsung keyboard or the voice input feature to enter text.

**Note:** Text entry is not supported in some languages. To enter text, you must change the input language to one of the supported languages.

### **Enter Uppercase**

Touch  ${}_{\Omega}$  before entering a character. For all caps, touch it twice.

#### **Change the Keyboard Type**

Touch and hold **Options**, and then touch to change the keyboard type. Options are: Normal, Floating, and Split.

# **Change Language Keyboards**

Add languages to the keyboard, and then slide the space key left or right to change language keyboards.

# **Handwriting**

Touch and hold **⑤ Options** → **T** ✓ **Handwriting**, and then write a word with a finger. As you write, suggestions are offered in the word options area in case the correct letters were not recognized. Select a suggested word.

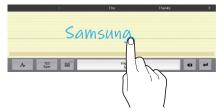

Use handwriting gestures to perform actions, such as editing or deleting characters and inserting spaces. To view the gesture guides, touch and hold **⊙ Options**, and then touch **Settings** → Help → Keyboard → Use handwriting qestures.

# **Enter Text By Voice**

On the Samsung keyboard, touch  $\ensuremath{\mbox{\@model{\circ}}}$  and speak into the microphone. The device displays what you speak.

If the device does not recognize your words, touch the underlined text and select an alternative word or phrase from the drop-down list.

To change the language or add languages for voice recognition, touch the current language.

# **Copy and Paste**

Touch and hold over text, drag or to select more or less text, and then touch **Copy** to copy or **Cut** to cut. The selected text is copied to the clipboard.

To paste it into a text entry field, touch and hold at the point where it should be inserted, and then touch **Paste**.

# **Section 3: Contacts and Accounts**

#### **Accounts**

Your device provides the ability to synchronize information, from a variety of accounts, including Email, Facebook, Google, and your Samsung account. Depending on the account, you can choose to synchronize your calendar, contacts, and other types of content.

Contacts from your accounts appear in your device's Contacts

With synchronization, you can ensure that information on your device is updated with any information that changes in your accounts.

# **Set Up Your Accounts**

Set up and manage your accounts with the Accounts settings.

For information about setting up other, non-synchronized email accounts, see "Set Up an Email Account" on page 77.

#### **Add an Account**

- From a Home screen, touch Apps → Settings → Add account.
- 2. Select an account provider, then follow the prompts to enter your credentials and sign in.
- The device communicates with the provider's server to set up your account on the device.

#### **Contacts**

Use Contacts to store information for your friends, family and colleagues, to make contacting them easy.

#### **Add Contacts**

- From a Home screen, touch Apps → Contacts
   → Add contact.
- 2. At the **Save contact to** prompt, select a save option for the contact (options depend on accounts set up):
  - **Device**: Save to the device's Contacts.
  - Google: Save to your Google account.
  - Microsoft Exchange ActiveSync: Save to your Outlook account.
- Touch contact fields to enter information. Touch + to add another entry, or - to remove an entry.
  - Touch Photo ID to choose a picture to identify the contact.
  - Touch Name to enter a name for the contact. Touch

     for additional name fields.
  - Touch **Phone number** to enter a phone number, and then touch to choose a label.

- Touch **Email address** to enter an email address, and then touch to choose a label.
- Touch **Groups** to assign the contact to a group. For more information about Groups, see "Groups" on page 40.
- Touch Add another field to add more fields, including Phonetic Name, Organization, IM, Address, Notes, Nickname, Website, Events, or Relationship.
- 4. When you finish entering information, touch Save.

### **Update Contacts**

Make changes to update an existing contact.

- 1. From a Home screen, touch  $\longrightarrow$  Apps  $\rightarrow$   $\square$  Contacts.
- 2. Touch a contact to view its information, then touch 

  Edit.
- Continue entering contact information. For more information, refer to "Add Contacts" on page 35.

### **Contacts Options**

- 1. From a Home screen, touch  $\longrightarrow$  Apps  $\rightarrow$  Contacts.
- **2.** Touch a contact to display it, then touch **Menu**:
  - Delete contacts: Delete one or more contacts.
  - Share namecard via: Send one or more contacts as namecards. For more information, refer to "Send Namecards (vCards)" on page 39.
  - Send email: Send an email to one or more contacts.
  - History: View activity to and from this contact.
  - Link contact/Separate contact: Manage multiple contacts as one. For information, see "Link Contacts" on page 38.
  - Mark as default: Set a default tablet number or other field (such as IM or email address). Defaults are the preferred contact method. You can also set a default by touching and holding on a contact field.

- Add shortcut to home: Add a shortcut icon to a Home screen to provide direct access to this contact.
- **Settings**: Access Contacts settings. For more information, see "*Contacts Settings*"
- Help: View help for using Contacts.

# **Contacts Settings**

- 1. From a Home screen, touch **Apps** → Contacts.
- 2. Touch Menu, then touch Settings.
  The following options display:
  - Import/Export: Import or export contacts. For more information, refer to "Export and Import Contacts" on page 39.
  - Contacts to display: Select which contacts to display.
  - **Only contacts with phones**: Only display contacts with at least one stored phone number.
  - List by: Sort contacts by first or last name.
  - Display contacts by: List contacts by first or last name.

- Contact sharing settings: Set your preferences for transferring contacts by Bluetooth. You can choose to send all namecards at once, or individually. For more information about sending contacts, see "Send Namecards (vCards)" on page 39.
- Accounts: Display the accounts set up on your device.
   Touch Add account to add additional accounts or touch an existing account to manage sync settings.

### **Choose Contacts to Display**

- 1. From a Home screen, touch  $\longrightarrow$  Apps  $\rightarrow$   $\square$  Contacts.
- - All contacts: Display all contacts.
  - Device: Only display contacts saved to the tablet.
  - SIM: Only display contacts saved to the SIM card.
  - **Customized list**: Select contact types for each account and device.
  - You can also choose an account to only display contacts from that account.

# My Local Profile

My local profile is your own contact record, listed under ME in Contacts. You can send My local profile as a vCard over a Bluetooth connection or as an attachment to an email.

#### **Create My Local Profile**

- 1. From a Home screen, touch  $\longrightarrow$  Apps  $\rightarrow$   $\boxtimes$  Contacts.
- 2. At the top of the **Contacts** list, under **ME**, touch **Set up profile**.

The Set up profile panel displays.

- or -

Touch **Edit** to update the ME profile.

Enter your information in the contact fields.For more information, see "Add Contacts" on page 35.

#### **Send My Local Profile**

You can send your profile as a vCard over a Bluetooth connection or as an attachment to an email.

- 1. From a Home screen, touch  $\longrightarrow$  Apps  $\rightarrow$   $\bigcirc$  Contacts.
- Under ME, touch your profile to display your contact information.
- 3. Touch Menu, then touch Share namecard via.
- Choose a sending method, then follow the prompts to send the profile.

#### **Link Contacts**

Your device can synchronize with multiple accounts, including Google, Corporate, and other providers, plus social networking sites like Facebook. When you synchronize contacts from these accounts with your device, you may have multiple contacts for one person.

Linking contact records allows you to see all the contact's numbers and addresses together. Linking also helps you keep your contacts updated, because any changes to information in the respective accounts is automatically updated the next time you synchronize with the account.

- From a Home screen, touch Apps → L Contacts.
- Touch and hold on a contact, then select Link contact.
- 3. Select a contact to join to the selected contact.

# **Separate Contacts**

- From a Home screen, touch Apps → L Contacts.
- **2.** Touch a contact to display its information.
- **3.** Touch to display the linked contacts.
- Touch next to a contact to remove it from the Linked contact list.

# **Export and Import Contacts**

You can export your contact list to and from USB storage (your device's memory), or an installed memory card. Contacts are exported and imported as a special VCF file, and contacts are sent as vCards.

- 1. From a Home screen, touch  $\longrightarrow$  Apps  $\rightarrow$   $\bigcirc$  Contacts.
- 2. Touch Menu.
- Touch Share namecard via. For more information, see "Send Namecards (vCards)" on page 39.
  - or -

Touch **Settings** → **Import/Export** for options:

- Import from USB storage: Copy contacts that are saved in device memory.
- Export to USB storage: Copy contacts to device memory.
- Import from SD card: Copy contacts from a memory card (not included).
- Export to SD card: Copy contacts to a memory card.
- **Import from SIM card**: Copy contacts that are saved to the SIM card to device memory.
- **4.** Follow the prompts to complete the operation.

# **Send Namecards (vCards)**

You can send a contact namecard as a vCards using a Bluetooth connection to other Bluetooth devices, or as an attachment to a Gmail or Email message.

Important! Not all Bluetooth devices will accept contacts, and not all devices support transfers of multiple contacts. Check the target device's documentation.

- 1. From a Home screen, touch **Apps** → **Contacts**.
- **3.** Touch **Selected contact**. Choose a sending method and follow the prompts to send the namecard.
  - or -

Touch **Multiple contacts**. Touch contacts to mark them for sending or touch **Select all** to mark all contacts. Touch **Done**. At the prompt, choose a sending method, then follow the prompts to send the namecard.

#### **Groups**

Assign contacts to Groups to make searching for contacts faster. Your device comes with pre-loaded groups you can use to add your contacts, or you can create new groups.

#### **Access Groups**

From a Home screen, touch Apps → Contacts
 → Groups tab.

#### **Create a New Group**

- From a Home screen, touch Apps → Contacts
   → Groups tab.
- 2. Touch Create and enter information:
  - Touch **Group name** to enter a name for the group.
  - Touch Add member to select members from Contacts.
- 3. Touch **Save** to save the new group.

### **Add Contacts to a Group**

- From a Home screen, touch Apps → Contacts → Groups tab.
- 2. Touch a Group to display it.
- Touch Add member.
- Touch contacts to mark them for addition or touch Select all to mark all contacts.
- 5. Touch **Done** to add the selected contacts.

### **Remove Contacts from a Group**

- From a Home screen, touch Apps → Contacts
   → Groups tab.
- 2. Touch a Group to display it.
- Touch contacts to mark them for removal or touch Select all to mark all contacts.
- 5. Touch **Done** to remove the selected contacts.

### **Send an Email to Group Members**

Create a new em

ail addressed to the group's members.

- From a Home screen, touch Apps → Contacts
   → Groups tab.
- 2. Touch a Group to display it.
- 3. Touch Menu → Send email.
- Touch group members to mark them as recipients for the email, and then touch **Done**.
- The new email opens with the marked contacts as recipients. For more information about using email, see "Compose and Send Email" on page 81.

#### **Edit a Group**

- From a Home screen, touch Apps → Contacts
   Groups tab.
- 2. Touch a Group to display it.
- Touch ■ Menu → Edit group, and then update information for the group.

#### **Change Group Order**

New groups are displayed in alphabetic order. To change the order in which groups are displayed:

- From a Home screen, touch Apps → Contacts
   → Groups tab.
- 2. Touch Menu → Change order.
- Touch the grid in on an entry and drag the entry to a new position in the list.
- 4. Touch Done to change the order.

### **Delete a Group**

Note: Pre-loaded groups cannot be deleted.

- From a Home screen, touch Apps → Contacts
   → Groups tab.
- 2. Touch Menu → Delete.
- Touch groups to mark them for deletion or touch Select all to mark all groups.
- 4. Touch Done.
- Choose Group only or Group and group members and then touch OK to delete the selected groups.

#### **Favorites**

Mark contact records with a  $\bigstar$  gold star to identify them as favorites.

#### Mark a Contact as a Favorite

- 1. From a Home screen, touch  $\longrightarrow$  Apps  $\rightarrow$   $\bigcirc$  Contacts.
- Touch a contact in the Contacts list to display it.
- Touch the Star so that it turns gold .

**Tip:** You do not have to edit the contact to mark it as a favorite.

#### **View Favorites**

- 1. From a Home screen, touch **Apps** → Contacts.
- Touch the Favorites tab. Only your starred contacts are displayed.

- or -

Touch the **Groups** tab, then touch **Starred in Android** to list only your starred contacts that are being saved to your Google Account.

#### **Remove Favorites**

- From a Home screen, touch Apps → Contacts
   Favorites tab.
  - . Touch Menu → Remove from Favorites.
- Touch individual contacts or touch Select all, then touch Done to remove.

Note: To remove the currently displayed contact from your favorites list, touch the ★ Star next to the contact's name so that it is no longer gold ★.

# **Section 4: Connections**

This section describes the various connections your device can make including Wi-Fi, Wi-Fi Direct, Bluetooth, Mobile Hotspots, Tethering, and connecting to a PC.

#### Wi-Fi

Wi-Fi is a wireless networking technology that provides access to local area networks.

Wi-Fi communication requires access to an existing Wi-Fi network. Wi-Fi networks can be Open (unsecured), or Secured (requiring you to provide login credentials).

Your device supports the 802.11 a/b/g/n (2.4 GHz and 5.0 GHz) Wi-Fi protocols.

#### Turn Wi-Fi On or Off

When Wi-Fi is turned on, your tablet will notify you of available Wi-Fi networks, and you can connect to the Wi-Fi networks.

- From a Home screen, touch Apps → Settings
   → Wi-Fi.
- 2. Touch the **ON/OFF** button to turn Wi-Fi ON ON OFF OFF.

Once Wi-Fi has been configured:

- Swipe downward from the top of a Home screen to display the Notification Panel.
- 2. Touch Wi-Fi to turn Wi-Fi on (green) or off (gray).

Note: When Wi-Fi is on, 📻 displays in the Status Bar.

#### Scan and Connect to a Wi-Fi Network

When you turn on Wi-Fi, your device searches for and displays available Wi-Fi connections.

- From a Home screen, touch Apps → Settings → Wi-Fi
- 2. Touch the ON/OFF button to turn Wi-Fi ON.

  Your device begins scanning for available Wireless

  Access Points or you can touch Scan to start

  searching.
- When your device completes a scan, touch a Wi-Fi network to connect. If the Wi-Fi network is open, you will be automatically connected. If the Wi-Fi network is secured, enter the password at the prompt to connect.

**Tip:** You can have your device automatically notify you of available networks. See "Wi-Fi notifications" under "Wi-Fi Settings" on page 45.

# Add a Wi-Fi Network Manually

- From a Home screen, touch Apps → Settings
   → Wi-Fi.
- 2. Touch the ONONOFF button to turn Wi-Fi ON.
- On the pop-up Wi-Fi settings screen, touch Add Wi-Fi Network (below the scanned networks), then enter these fields:
  - Network SSID: Enter the name of the Wi-Fi Wireless Access Point (WAP).
  - Security: Select the type of security used by the WAP.

**Note:** Depending on the security protocol used by the WAP, additional network information may be required, such as a password.

- Password: If the WAP is secured, enter the password or hex key.
- **Show advanced options**: Select the Proxy settings and IP settings for the network.
- Touch Connect to save the settings and connect to the network.

#### Wi-Fi Status Indicators

The following icons show your Wi-Fi connection status at a glance:

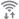

Displays when Wi-Fi is connected, active, and communicating with a Wireless Access Point (WAP).

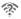

Displays when there is a Wi-Fi access point available but you are not connected to it. May also display if there is a communication issue with the target Wireless Access Point (WAP).

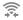

Displays when connected to another device using Wi-Fi Direct. For more information, refer to "Wi-Fi Direct" on page 46.

# Wi-Fi Settings

Set up and manage wireless access points.

- From a Home screen, touch Apps → Settings
   → Wi-Fi.
- 2. Touch the ON/OFF button to turn Wi-Fi ON.
- 3. Touch Menu for options:
  - Advanced:
    - Wi-Fi notifications: Send a notification when an open network is available.
    - Sort by: Sort available Wi-Fi networks alphabetical or by signal strength.
    - Keep Wi-Fi on during sleep: Specify when to switch from Wi-Fi to mobile data for data communications when the tablet goes to sleep (when the backlight goes out).
    - Always allow scanning: Allow Google location service and other apps to scan for networks, even when Wi-Fi is turned off.

- Smart network switch: Automatically switch between Wi-Fi networks and mobile networks.
- Wi-Fi timer: Automatically connect to or disconnect from Wi-Fi networks.
- Install certificates: Install certificates from a memory card.
- MAC address: View your device's MAC address (not configurable).
- IP address: View your device's IP address (not configurable).
- Manage networks: Edit or remove saved networks.
- WPS push button: Set up a connection to a WPS (Wi-Fi Protected Setup) router or other equipment.
- WPN PIN entry: View the PIN used by your tablet to set up a PIN-secured connection to a Wi-Fi router or other equipment (not configurable).
- Help: Learn about setting up and using Wi-Fi networks.

#### **Wi-Fi Direct**

Wi-Fi Direct allows devices to connect to each other directly via Wi-Fi, without a Wi-Fi network or hotspot, and without having to set up the connection.

For example, your tablet can use Wi-Fi Direct to share photos, contacts and other content with other Wi-Fi Direct devices. Many of the apps on your device provide options for sharing via Wi-Fi Direct under **Menu**.

#### Turn Wi-Fi Direct On

- From a Home screen, touch Apps → Settings → Wi-Fi.
- Touch the ONONOFF button to turn Wi-Fi ON.
   Wi-Fi must be enabled to use Wi-Fi Direct.
- 3. Touch Wi-Fi Direct to turn Wi-Fi Direct on.

#### Turn Wi-Fi Direct Off

- From a Home screen, touch Apps → Settings.
- 2. Touch Wi-Fi.
- Touch Wi-Fi Direct to view connections.
- Touch End connection to turn Wi-Fi Direct off and terminate all Wi-Fi Direct connections

**Note:** Turning Wi-Fi off also turns off Wi-Fi Direct and terminates all Wi-Fi Direct connections

### **Connect to Wi-Fi Direct Devices**

- From a Home screen, touch Apps → Settings
   → Wi-Fi.
- 2. Touch the ONONOFF button to turn Wi-Fi ON.
  Wi-Fi must be enabled to use Wi-Fi Direct.
- Enable Wi-Fi Direct on the target device. Consult the target device's documentation for more information.
- On your tablet, touch Wi-Fi Direct to scan for the other device.
- In the scanned list, touch the target device to connect with it, or touch Multi connect to connect to multiple devices (not all devices support multi-connect).
- Follow the prompts on both devices to complete the connection.

#### **Bluetooth**

Bluetooth is a short-range wireless communications technology for exchanging information over a distance of about 30 feet. If the devices are in range, you can exchange information between them, even if they are in different rooms.

Your device can use Bluetooth to share photos, contacts and other content with other Bluetooth devices. Many of the apps on your device provide options for sharing via Bluetooth under Menu.

#### Turn Bluetooth On or Off

- 1. From a Home screen, touch Apps → Settings.
- 2. Touch Bluetooth.
- 3. Touch the ON/OFF button to turn Bluetooth ON.
- Touch the OFF ON/OFF button to turn Bluetooth OFF.

You can also turn Bluetooth on or off from the Notification Panel:

- Swipe downward from the top of a Home screen to display the Notification Panel.
- Touch Bluetooth to turn Bluetooth on (green) or off (gray).

Note: Due to different specifications and features of other Bluetooth compatible devices, display and operations may be different, and functions such as transfer or exchange may not be possible with all Bluetooth-compatible devices.

#### Pair with a Bluetooth Device

Pairing initiates a connection between your tablet and the target device, usually by using a passcode or PIN. After pairing, your tablet and the target device recognize each other and exchange information without having to enter a passcode or PIN.

- From a Home screen, touch ### Apps → Settings
   → Bluetooth.
- 2. Touch the ON/OFF button to turn Bluetooth ON.
- Make sure that the target device is discoverable, so that your tablet can find it. Refer to the target device's documentation for more information.
- Touch Scan. Your tablet will start to scan for Bluetooth devices within range.

- 5. From the list of scanned devices, touch the target device and follow the prompts to complete the pairing:
  - If the target device requires a PIN, enter a PIN for the target device and touch OK. When prompted, enter the PIN on the target device.
  - If the device allows automatic or smart pairing, your device will attempt to pair with the device automatically.
     Follow the prompts on your tablet and the target device to complete the pairing.

Note: The pairing and connection status is displayed below the target device in the Bluetooth devices section.

#### **Bluetooth Status Indicators**

The following icons show your Bluetooth connection status at a glance:

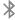

Displays when Bluetooth is active.

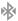

Displays when Bluetooth is connected (paired) and communicating.

#### Reconnect to a Bluetooth Device

- From a Home screen, touch Apps → Settings → Bluetooth.
- 2. Touch the ON/OFF button to turn Bluetooth ON.
- Make sure that the target device is discoverable.
- Touch the target device's name in the Bluetooth devices section.
- If prompted to enter a passcode, try 0000 or 1234, or consult the target device's documentation.

# Disconnect or Unpair from a Bluetooth Device

#### Disconnect from a Bluetooth Device

You can disconnect your tablet from a Bluetooth device, such as a headset. Disconnecting does not unpair the Bluetooth device. The next time you connect, your tablet and the target device will recognize each other and exchange information without having to enter a passcode or PIN.

- From a Home screen, touch Apps → Settings
   → Bluetooth.
- 2. Touch the ON/OFF button to turn Bluetooth ON.
- Touch the connected device, and then touch **OK** to disconnect.

#### **Unpair from a Bluetooth Device**

You can make your tablet forget its pairing connection with another Bluetooth device. To connect to the other device again, you may need to enter or confirm a passcode again.

- From a Home screen, touch Apps → Settings → Bluetooth.
- 2. Touch the ONOFF button to turn Bluetooth ON.
- In the Bluetooth devices section, touch next to the device, and then touch Unpair.

### **Bluetooth Settings**

When Bluetooth is on, additional settings are available.

- From a Home screen, touch Apps → Settings
   → Bluetooth.
- 2. Touch the ONONOFF button to turn Bluetooth ON.
- Touch your tablet's name to enable or disable visibility to other Bluetooth devices. When your tablet is visible, other devices can find your tablet during a scan. Your tablet remains visible for the period of time set in the Visibility timeout setting.

- 4. Touch the beside a paired device for options:
  - Rename: Enter a new name for the paired device.
  - Unpair: Delete the Bluetooth connection to this device.
     To connect to the other device again, you may need to enter or confirm a passcode again.
- **5.** Touch **Menu** for options:
  - Visibility timeout: Set the length of time your tablet is visible to other devices when you turn on visibility.
  - Received files: View files transferred to your tablet via Bluetooth.
  - Rename device: Change the name of your device.
  - **Help**: Learn about Bluetooth, and other settings.
- Touch the check box next to SM-T537V to create a check mark, if you want your device to be visible to other Bluetooth devices.

# **Send Information Using Bluetooth**

You can use Bluetooth to transfer information between your tablet and another Bluetooth-enabled device such as a tablet or notebook computer. The first time you transfer information between your table and another device, you need to enter or confirm a security passcode. After that, your tablet and the other device are paired, and you will not need to exchange pass codes to transfer information in the future.

#### Send Information from Your Tablet to Another Device

You can send the following types of information, depending on the device you are sending to:

- Images and videos
- · Calendar events
- Contacts
- Audio files

**Note:** Your tablet must already be paired to the target device in order to share files. For more information, refer to "Pair with a Bluetooth Device" on page 49.

- From a Home screen, touch Apps → Settings
   → Bluetooth.
- 2. Touch the ON ON/OFF button to turn Bluetooth ON.
- Set the target device to discoverable mode. Refer to the target device's documentation for instructions on receiving information over Bluetooth.
- 4. On your tablet, open the application that contains the information or file you want to send. Some common ways of sharing files via Bluetooth include:
  - While viewing photos or videos in the Gallery, touch
     → Bluetooth.
  - While playing music using the Music app, touch
     Menu → Via Bluetooth.
  - While viewing a Contact, touch
     Share namecard via → Bluetooth.
- 5. Touch the name of the target device.
- On the target device, follow the prompts to accept the file.

# **Receive Data Using Bluetooth**

Your tablet is capable of receiving a wide variety of file types with Bluetooth, including photos, audio files, and documents such as PDFs.

**Note:** Your tablet must already be paired to the target device in order to share files. For more information, refer to "Pair with a Bluetooth Device" on page 49.

- From a Home screen, touch Apps → Settings
   → Bluetooth.
- 2. Touch the ON/OFF button to turn Bluetooth ON.
- When your tablet receives a file transfer request notification, touch **Accept**.
- When the file is transferred, a notification displays. To open the file immediately, slide down the Notification Panel, and then touch the relevant notification.

### **Accessing Files Received Using Bluetooth**

- From a Home screen, touch Apps → Settings
   → Bluetooth.
- 2. Touch Menu → Received files.
- 3. Touch a file to open it. When you open a received file, what happens next depends on the file type:
  - Media files and documents are usually opened directly in a compatible application. For example, if you open a music track, it starts playing in the Music Player application.
  - For a vCalendar file, select the calendar where you want to save the event, and then touch **Import event**.
     The vCalendar is added to your Calendar events.
  - For a vCard contact file, if there are multiple vCard files on your storage card, you can choose to import one, several, or all of those contacts to your Contacts list.

Note: Received data is normally saved to the Bluetooth folder on your tablet. If you receive a contact, it is saved to your contacts automatically.

#### **Change Your Device's Name**

You can change the name that is used to identify your tablet when using Bluetooth.

- From a Home screen, touch Apps → Settings
   → About device → Device name.
- 2. Edit the device name and touch OK.

# **Mobile Hotspot**

Use your tablet as an Access Point (AP), connecting up to ten devices via a Wi-Fi network to the Internet.

# **Enable Mobile Hotspot**

- 1. From a Home screen, touch  $\longrightarrow$  Apps  $\rightarrow$   $\bigcirc$  Settings.
- Touch More settings → Mobile Hotspot.
- Touch the ON ON/OFF button to turn Mobile Hotspot ON.

Note: Turning on Mobile Hotspot turns Wi-Fi off.

4. Touch OK. if Wi-Fi is on.

- Touch > to control which devices may connect to your Hotspot:
  - All devices: Allow all devices to connect.
  - Allowed devices only: Limit connections to only those devices in your Allowed devices list.

#### Connect a Device

- 1. From a Home screen, touch **Apps** → **Settings**.
- 2. Touch More settings → Mobile Hotspot.
- Touch the ON/OFF button to turn Mobile Hotspot ON.
- If the target device is not in your Allowed devices list, touch > → All devices.
- On the target device, activate Wi-Fi and scan for Wi-Fi hotspots. Select the name of your tablet and enter your Hotspot password (if required).

**Note:** Follow the target device's instructions for activating Wi-Fi and connecting to your tablet.

#### **Allowed Devices**

You can limit connections to your Mobile Hotspot to only those devices in your Allowed Devices list.

- From a Home screen, touch Apps → Settings.
- 2. Touch More settings → Mobile Hotspot.
- 3. Touch the ON ON/OFF button to turn Mobile Hotspot ON.
- 4. To view the Allowed Devices list, touch Allowed devices.
- 5. To add a new device to the Allowed devices list:
  - Touch Add.
  - Enter the device's name and MAC address.
- 6. To remove a device from the Allowed devices list:
  - Touch Delete.
  - Touch each device you want to delete or touch Select all
  - Touch Delete.

Note: Using your tablet as a portable hotspot consumes battery power and uses data service. While Mobile Hotspot is active, your tablet's applications will use the Mobile Hotspot data service. Roaming while using your tablet as a mobile hotspot will incur extra data charges.

# **Mobile Hotspot Settings**

- 1. From a Home screen, touch  $\longrightarrow$  Apps  $\rightarrow$   $\bigcirc$  Settings.
- 2. Touch More settings → Mobile Hotspot.
- 3. Touch Configure for options:
  - Network SSID: Enter a name for your tablet. This name will be displayed in the other device's Wi-Fi networks listing.
  - Hide my device: Do not display your tablet's name in the other device's Wi-Fi networks listing.
  - Security: Set the network connection to Open (no security) or WPA2 PSK (requires a password).
  - Password: Enter a security password. Touch Show password to display it.
  - Show advanced options:

- Broadcast channel: Select 2.4 GHz or 5 GHz as the broadcast channel. If 2.4 GHz is selected, touch
   Auto to select a different channel.
- **4.** Touch **Menu** for additional options:
  - **Timeout settings**: Set the amount of time your device will be available as a Mobile Hotspot.
  - Help: View help on using Mobile Hotspot.

# **Tethering**

Use Tethering to share your device's internet connection with a computer that connects to your device with a USB cable or by Bluetooth.

- 1. From a Home screen, touch  $\longrightarrow$  Apps  $\rightarrow$   $\bigcirc$  Settings.
- 2. Touch More settings → Tethering for options:
  - Mobile Broadband Connect: Share your mobile data connection via USB.
    - Connect your tablet to your PC using a USB cable and touch **USB tethering** to activate the feature. Follow the onscreen instructions to use USB tethering.

- Bluetooth tethering: Share your mobile data connection via Bluetooth.
  - Activate Bluetooth and make sure your device is visible, then touch **Bluetooth tethering** to activate the feature. For more information, refer to "Bluetooth" on page 48.

Important! Tethering consumes battery power and increases your data usage. Roaming while using tethering will incur extra data charges.

#### **VPN**

Set up and manage Virtual Private Networks (VPN).

Note: VPN settings include storage of login credentials on your tablet. You must configure a screen unlock pattern, PIN or password before setting up a VPN. For more information, refer to "Lock Screen" on page 117..

# Configure a Basic VPN

- From a Home screen, touch Apps → Settings.
- 2. Touch More settings → VPN → Basic VPN.
- 3. Touch Add to add a new VPN:
  - Name: Enter the name of the VPN.
  - Type: Choose the type of VPN: PPTP, L2TP/IPSec PSK, L2TP/IPSec RSA, IPSec Xauth PSK, IPSec Xauth RSA, or IPSec Hybrid RSA.
  - Server address: Enter the VPN server address.
  - PPP Encryption (MPPE): Touch to enable, if applicable.
  - **Show advanced options**: Touch to set other options, depending on the type of VPN.
- 4. Touch Save to save the VPN.

- 1. From a Home screen, touch  $\longrightarrow$  Apps  $\rightarrow$   $\bigcirc$  Settings.
- Touch More settings → VPN.
- Touch Advanced IPsec VPN.
- Touch Add VPN Connection.
- Enter a name for the VPN connection in the VPN connection name field.
- Select an IPsec connection type from the drop-down menu.
- **7.** Enter any other required information.
- Touch Show advanced options to display additional VPN options.
- 9. Touch Save to save your VPN settings.

# **Nearby Devices**

Share files with nearby devices using the DLNA (Digital Living Network Alliance) standard via Wi-Fi.

To share with nearby devices, you must connect to a Wi-Fi network. The devices you wish to share files with must also be connected to the same Wi-Fi network and must support DLNA.

Important! Use care when enabling file sharing for nearby devices. When enabled, other devices can access data on your device.

# **Turn File Sharing On or Off**

- 1. From a Home screen, touch  $\longrightarrow$  Apps  $\rightarrow$   $\bigcirc$  Settings.
- 2. Touch More settings.
- 3. Touch the **ON/OFF** button next to **Nearby devices** to turn file sharing ON ON ON OFF OFF OFF

# **Configure File Sharing**

- 1. From a Home screen, touch **Apps** → **Settings**.
- 2. Touch More settings.
- 3. Touch the **ON/OFF** button next to **Nearby devices** to turn file sharing ON ON.
- 4. Touch **Nearby devices** to display file sharing settings.
- Under ADVANCED, touch each option to control how content is shared from your device:
  - Shared contents: Choose the type of content to share.
  - **Allowed devices**: View and manage devices allowed to connect to your device.
  - Blocked devices: View and manage devices restricted from connecting to your device.
  - Download to: Choose a location to save downloaded content (Device or SD card).
  - Download from other devices: Choose how to handle incoming files from other devices (Always accept, Always ask, or Always reject).

# **Screen Mirroring**

Use the Screen Mirroring feature to share media files on your tablet with an HDMI device, such as an HDMI TV.

**Note:** This feature requires an optional AllShare Cast dongle accessory (not included).

- Connect the AllShare Cast dongle to the HDMI device using an HDMI A-to-A cable.
- From a Home screen, touch Apps → Settings.
- Touch More settings → Screen Mirroring.
- Touch the ON/OFF button to turn Screen Mirroring ON ON.
- Your tablet scans for available devices.
- Touch a device, and follow the onscreen instructions.

**Note:** Press  $\longrightarrow$  **Menu**  $\rightarrow$  **Help** for more information.

# **Connect to a Computer**

Connect your device to a computer to transfer data between your device and the computer. Use the USB cable that comes with your device, or use one of the pre-loaded apps on your device to connect wirelessly.

#### **Transfer Data**

Connect your device to a computer, via USB cable, to transfer data as a Media device using MTP (Media Transfer Protocol), or as a Camera using PTP (Photo Transfer Protocol).

- Attach your device to the computer with a USB data cable. Your device recognizes the connection as the last connection method you used, and displays a connection alert in the Status bar and Notifications.
- 2. From a Home screen, sweep your finger downward to display Notification Panel, then touch the alert.

- 3. Select a connection method:
  - Media device (MTP): Transfer media files with Windows, or using Android file transfer on a Mac (visit android.com/filetransfer).
  - Camera (PTP): Transfer photos using camera software, and transfer files to computers that do not support MTP.
- On your computer, choose a method for accessing your device. Available options depend on the programs installed on your computer.
- Transfer files to the memory card. When finished, you can disconnect the USB cable.

# **Section 5: Applications**

This section contains a description of each application that is available on the Apps screen, its function, and how to navigate through that particular application. If the application is described in another section of this user manual, then a cross reference to that description is provided.

# **Manage Applications**

The Apps screen displays all applications installed on your tablet, including apps you download and install.

From Apps, you can change the way apps appear on the screen, uninstall apps you have downloaded, and share apps with friends. When you install new apps, new screens are added to hold them.

Tip: To open applications quickly, add the icons of frequently used applications to one of the Home screens, if it is not there by default. For details, see "Shortcuts and Widgets" on page 29.

# **Update Applications**

Once you have registered your device and signed into your Google account (see "Set Up Your Gmail Account" on page 84), you may see the Dudates Available notification in the Status Bar if there is a new version of one or more apps available or, when you open an application that is preloaded on your device, an Update Available message may be displayed.

To update the applications:

- Touch the top of the screen and swipe downward.
   The Notification Panel displays.
- Touch Updates available.

# **Uninstall Apps**

You can uninstall apps you download and install. Preloaded apps cannot be uninstalled.

- 1. From a Home screen, touch **Apps**.
- Apps that can be uninstalled show on their icon. Touch and then follow the prompts to uninstall the app. Preloaded apps cannot be uninstalled.

# **Customize the Apps Screens**

#### **Choose a View**

The Apps icons can be arranged in various ways. To change the arrangement of the Apps icons:

- **1.** From a Home screen, touch **Apps**.
- 2. Touch Menu → View type.
- 3. Touch an option:
  - Customizable grid: The default view, which allows you to touch and hold on apps to move them from screen to screen.
  - Alphabetical grid: Icons are arranged in a grid, in A-Z order

### **Apps Screen Options**

- 1. From a Home screen, touch Apps.
- 2. Touch Menu for these options:
  - Edit: Touch and hold an app icon then drag it to the
    Create folder icon to create a new folder. Drag it to the
    Create page icon to create a new apps screen and
    place the icon on it. Or drag it to App info to view
    information about this app.
  - Create folder: Create a new folder to hold the app icon.
  - **Set wallpaper**: Set the Home screen, Lock screen, or Home and lock screens wallpaper.
  - View type: Configure the apps screen.
  - Uninstall/disable apps: Remove an app that you downloaded to your device. Preloaded apps cannot be uninstalled. Touch to remove the selected app.
  - **Show disabled apps**: Display disabled apps. Touch an app to make it visible again.

# **Access Applications**

To access applications:

- 1. From a Home screen, touch **Apps**.
- Locate the application's icon and touch it to launch the application.
- 3. To return to the main Home screen, touch Home.

Note: This manual only addresses applications that have been loaded on your device as of the date of purchase. Information concerning third party applications that you may choose to download from the Google Play Store or otherwise should be obtained from the application provider directly and not from Samsung.

# **Application Folders**

The applications in this section are described alphabetically as they appear on the Apps screen. Also, for your convenience, there are several Google applications that are grouped into a folder on the main Home screen.

■ From the main Home screen, touch Mogogle.

The following Google applications are available: Gmail, Google+, Play Music, Play Movies & TV, Play Books, Play Newsstand, Play Games, Drive, YouTube, Photos, and Hangouts.

# **Task Manager**

Your device can run applications simultaneously and some applications run in the background.

Use Task Manager to see which applications are running on your device and to end running applications to extend battery life. You can also uninstall applications from your device and see how much memory is used by applications.

#### To access the Task Manager:

- 1. Touch Recent apps → Task manager.
- 2. Touch each tab for options:
  - Active applications: View applications running on your device. Touch End to terminate an application or End all to terminate all running applications.
  - Downloaded: View applications installed from Google Play. Touch Uninstall to remove an application from your device.
  - RAM manager: Display the amount of Random Access Memory (RAM) currently in use. Touch Clear memory to clear inactive and background processes.
  - **Storage**: View internal (System storage) and external (SD card) storage memory statistics.

#### **Alarm**

Set alarms for reminders or for wake up times.

# **Add and Configure Alarms**

- 1. From a Home screen, touch  $\longrightarrow$  Apps  $\rightarrow$   $\bigcirc$  Alarm.
- 2. To display the Create alarm screen, touch Create alarm.

— or —

Touch an existing alarm to display the Edit alarm screen.

- 3. Touch fields on the screen to configure the alarm.
  - Some fields have preset values. Touch the field and touch the desired value.
  - Other fields have to be input. Touch the field and use the onscreen keyboard to input information.
  - Touching the check box next to some fields may make additional fields available.
- 4. Touch **Done** to save the alarm.

**Note:** When an alarm is set, odisplays in the Status Bar.

# **Activating Alarms**

- 1. From a Home screen, touch **Apps** → **Alarm**.
- Touch Turn alarm on to activate the alarm. A gray alarm means the alarm is deactivated.
- Touch an alarm to change any of its settings and then touch **Done** to save the updates.

# **Editing and Deleting Alarms**

- 1. From a Home screen, touch  $\longrightarrow$  Apps  $\rightarrow$   $\bigcirc$  Alarm.
- Touch an alarm to edit it. For more information, refer to "Add and Configure Alarms" on page 64.

- or -

Touch and hold an alarm, touch any other alarms you want to delete, and then touch TIT Delete.

# Turning Off an Alarm

When the alarm sounds, to turn off the alarm:

Touch and drag 
 \underset to the right.

# **Setting the Snooze Feature**

To activate the Snooze feature after an alarm sounds:

Touch and slide zz to the left. Snooze must first be set in the alarm settings.

#### **Amazon**

Shop with Amazon.

■ From a Home screen, touch Apps → Amazon.

#### **Amazon Kindle**

Use the Amazon Kindle  $^{\text{TM}}$  application to download books for reading, right on your tablet.

**Note:** You must be registered with Amazon to use the Kindle application.

■ From a Home screen, touch Apps → Amazon Kindle.

#### **Amazon MP3**

Shop for music with Amazon.

■ From a Home screen, touch Apps → Amazon MP3.

# **Appstore (Amazon)**

Browse and download applications, games and more from the Amazon application store.

■ From a Home screen, touch Apps → Appstore.

**Note:** Airtime or download charges may apply when using Appstore.

### **Audible**

Download audio books to enjoy on your tablet.

From a Home screen, touch  $\longrightarrow$  Apps  $\rightarrow$  Audible.

#### Calculator

The Calculator provides basic and advanced arithmetic functions.

- From a Home screen, touch Apps → Apps → Calculator.
- 2. Enter the first number using the numeric keys.
- Enter the operation for your calculation by touching the corresponding onscreen arithmetic function key.
- 4. Enter the next number.
- To view the result, touch the = (equals) key.
- 6. Repeat Steps 3 through 5 as many times as required.

# To clear the result:

■ Touch C

#### To clear the calculator history:

Touch Clear history.

For more advanced problems, use the advanced operators sin, In, cos, log, tan, and so on, just as you would on a pocket calculator.

#### To copy or cut the contents of the display:

 Touch and hold entries in the Calculator's display field, and then touch Select all, Cut, or Copy.

**Copied to clipboard** displays. Paste the copied value in another app.

#### Calendar

Your device includes a powerful calendar to help you organize your schedules more conveniently and effectively. Learn to create and manage events and tasks, and set alarms to remind yourself of important events and tasks.

To access Calendar:

- From a Home screen, touch Apps →
   Calendar.
- 2. The following tabs are available:
  - Year: Display the Year view.
  - Month: Display the Month view.
  - Week: Display the Week view.
  - Day: Display the Day view.
  - Agenda: Display a list of events and tasks.

- Swipe left or right across the screen to view other years, months, weeks, or days. Swipe up or down the week or day screens to view other events.
- 4. To find an event or task, touch Search.
  Use the onscreen keyboard to enter a search term.
  Possible events display as you type.

Touch Q on the keyboard to remove it.

Touch an event to send, edit, or delete the event.

- Touch Create new and then touch Save to add a new event to your calendar.
- **6.** Touch Menu for these options:
  - Go to: Display a specific date.
  - **Delete**: Delete events for the year, month, week, day, and so on, depending on the Calendar view.
  - Sync: Synchronize your calendar with one or all of your accounts. This option only appears when an account has been opened.
  - **Calendars**: Configure which events to display.
  - Settings: Display a list of configurable settings.
- 7. Touch **Today** to return to the current date.

#### Camera

Use your device's built in camera and camcorder to take photos and record videos.

To access the Camera:

- 1. From the main Home screen, touch **Camera**.
  - or —

From a Home screen, touch  $\longrightarrow$  Apps  $\rightarrow$   $\bigcirc$  Camera.

If a memory card is inserted, the Storage location pop-up displays.

- Touch **OK** to change the storage location to memory card for storing photos and videos.
  - or –

Touch **Cancel** to use the device storage.

The Camera screen displays.

#### Camera Screen

The following items can be found on the Camera screen:

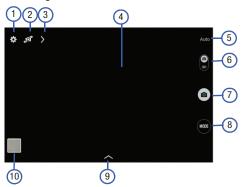

- 1. Settings Shortcut
- 2. Front/Rear Camera Selector
- 3. View More Options
- 4. Viewfinder
- 5. Current Mode

- Camera/Camcorder Selector
- 7. Camera Button
- 8. Mode Selector
- Available Options
- 10. Gallery

#### **Taking Photos**

Taking photos with your device's built in camera is as simple as choosing a subject, pointing the camera, then pressing the Camera button.

#### To take a photo:

- 1. Touch Camera to activate the camera mode.
- Using the device's main display screen as a viewfinder, adjust the image by aiming the camera at the subject.
- Before you take a photo, use the Up and Down Volume keys to zoom in or out. You can magnify the photo up to four times (400 percent).
  - or –

Use two fingers to make an inward pinch motion on the screen to zoom out or an outward motion by sweeping your fingers out to zoom in.

If desired, before taking the photo, you can touch onscreen icons to access various camera options and settings.

- Press the Camera button , the shutter sounds. The photo is automatically stored within your designated storage location. If no microSD is installed, all photos are stored on the tablet.
- While viewing a photo, after you have taken it, pinch the screen outwards to zoom in or pinch the screen inwards to zoom out.
  - You can magnify the photo up to four times (400 percent).
- 7. Touch **Back** to return to the viewfinder.

# **Shooting Mode**

Several photo effects are available. Some modes are not available when taking self portraits.

- Touch MODE, and then scroll up or down the screen at the right side of the screen.
  - Auto: Allow the camera to evaluate the surroundings and determine the ideal mode for the photo.
  - Beauty face: Take a photo with lightened faces for gentler images.

- Sound & shot: Take a photo with sound.
  - Touch 
     o to take a photo. The device records a few seconds of audio after taking a photo.

**Note:** While taking photos in this mode, sound is recorded by the internal microphone.

 Panorama: Take a photo composed of many photos strung together.

To get the best shot, follow these tips:

- Move the camera slowly in one direction.
- Keep the camera's viewfinder within the guide frame.
- Avoid taking photos of a subject in front of unrecognizable backgrounds, such as empty skies or plain walls.
- **Sports**: Use this setting for fast moving subjects.
- Night: Take photos in low light conditions, without using the flash. Press the Shutter button to take multiple photos. Photos are automatically merged into a single photo.

#### **Panoramic Photos**

A panoramic photo is a wide landscape image consisting of multiple shots.

- Touch MODE → Panorama.
- 2. Touch and move the camera in one direction. When the blue frame aligns with the viewfinder, the camera automatically takes another shot in a panoramic sequence. To stop shooting, touch . If the viewfinder is out of the direction, the device stops shooting.

# **Applying Filter Effects**

Use the filter effects to take unique photos or videos.

Touch and select a filter effect. The available options vary by mode.

## **Recording Videos**

- 1. Touch **O** Camera to activate the camera mode.
- 2. Touch ( Camcorder to activate the camcorder.
- Using the camera's main display screen as a viewfinder, adjust the image by aiming the camcorder at the subject.
- Before you record a video, use the Up and Down Volume keys to zoom in or out. You can magnify the video up to four times (400 percent).
  - or -

Use two fingers to make an inward pinch motion on the screen to zoom out or an outward motion by sweeping your fingers out to zoom in.

- To start recording, touch Record.
   During recording, the Recording Indicator
  - During recording, the **Recording Indicator (a)** flashes.
- You can touch the screen to move the focus to the area you touch.
- 7. To pause recording, touch (II) Pause.
- 8. To continue recording, touch 
  Record.
- **9.** To stop recording and save the video file to your Camera folder, touch **Stop**.
- **10.** Once the file has been saved, touch the image viewer, then touch to play your video for review.
- 11. Touch **Back** to return to the viewer.

# **Recording Mode**

- Touch > Options → Recording mode to change the recording mode.
  - Normal: Use this mode for normal quality.
  - Limit for email: Use this mode to lower quality for sending via email.

## **Zooming In and Out**

Use one of the following methods:

- Use the Volume button to zoom in or out.
- Spread two fingers apart on the screen to zoom in, and pinch to zoom out.

**Note:** The zoom in and out effect is available when using the zoom feature while shooting video.

#### **Share Shot**

- Touch > Options → 

  Options → 

  Options → 

  Options → 

  Options → 

  Options → 

  Options → 

  Options → 

  Options → 

  Options → 

  Options → 

  Options → 

  Options → 

  Options → 

  Options → 

  Options → 

  Options → 

  Options → 

  Options → 

  Options → 

  Options → 

  Options → 

  Options → 

  Options → 

  Options → 

  Options → 

  Options → 

  Options → 

  Options → 

  Options → 

  Options → 

  Options → 

  Options → 

  Options → 

  Options → 

  Options → 

  Options → 

  Options → 

  Options → 

  Options → 

  Options → 

  Options → 

  Options → 

  Options → 

  Options → 

  Options → 

  Options → 

  Options → 

  Options → 

  Options → 

  Options → 

  Options → 

  Options → 

  Options → 

  Options → 

  Options → 

  Options → 

  Options → 

  Options → 

  Options → 

  Options → 

  Options → 

  Options → 

  Options → 

  Options → 

  Options → 

  Options → 

  Options → 

  Options → 

  Options → 

  Options → 

  Options → 

  Options → 

  Options → 

  Options → 

  Options → 

  Options → 

  Options → 

  Options → 

  Options → 

  Options → 

  Options → 

  Options → 

  Options → 

  Options → 

  Options → 

  Options → 

  Options → 

  Options → 

  Options → 

  Options → 

  Options → 

  Options → 

  Options → 

  Options → 

  Options → 

  Options → 

  Options → 

  Options → 

  Options → 

  Options → 

  Options → 

  Options → 

  Options → 

  Options → 

  Options → 

  Options → 

  Options → 

  Options → 

  Options → 

  Options → 

  Options → 

  Options → 

  Options → 

  Options → 

  Options → 

  Options → 

  Options → 

  Options → 

  Options → 

  Options → 

  Options → 

  Options → 

  Options → 

  Options → 

  Options → 

  Options → 

  Options → 

  Options → 

  Options → 

  Options → 

  Options → 

  Options → 

  Options → 

  Options → 

  Options → 

  Options → 

  Options → 

  Options → 

  Options → 

  Options → 

  Options → 

  Options → 

  Options → 

  Options → 

  Options → 

  Options → 

  Options → 

  Options → 

  Options → 

  Options → 

  Options → 

  Options → 

  Options → 

  Options → 

  Options → 

  Options → 

  Options → 

  Options → 

  Options → 

  Options → 

  Options → 

  Options → 

  Options → 

  Options → 

  Options → 

  Options → 

  Options → 

  Options → 

  Opti
  - Share shot: Send a photo directly to another device via Wi-Fi Direct.
  - Buddy photo share: Set the device to recognize a person's face that you have tagged in a photo and send it to that person.
  - Remote viewfinder: Set a device to control the camera remotely.

## **Controlling the Camera Remotely**

Set a device as a viewfinder to control the camera remotely.

- Touch > Options → 
   Options → Remote viewfinder, and then connect the device and the camera using Wi-Fi Direct.
- Touch to take a photo remotely using the device as a viewfinder.

# **Configuring Settings for Camera**

Touch to configure settings for Camera. Not all of the following options are available in both still camera and video camera modes. The available options vary depending on the mode used.

#### Camera

 Photo size: Select a resolution. Use higher resolution for higher quality. Higher resolution photos take up more memory.  Metering: Select a metering method. This determines how light values are calculated. Center weighted measures background light in the center of the scene.
 Spot measures the light value at a specific location.
 Matrix averages the entire scene.

#### Video recorder

 Video size: Select a resolution. Use higher resolution for higher quality. Higher resolution videos take up more memory.

#### Settings

• Location tag: Attach a GPS location tag to the photo.

Note: To improve GPS signals, avoid shooting in locations where the signal may be obstructed, such as between buildings or in low lying areas, or in poor weather conditions.

Tip: Your location may appear on your photos when you upload them to the Internet. To avoid this, deactivate the GPS tag setting.

- **Review**: Set to show photos or videos after taking them.
- Volume key: Set the device to use the Volume button to control the shutter or zoom function.
- Timer: Use this for delayed time shots.
- White balance: Select an appropriate white balance, so images have a true to life color range. The settings are designed for specific lighting situations. These settings are similar to the heat range for white balance exposure in professional cameras.
- Brightness: Adjust the brightness level by moving the slider.
- **Guidelines**: Display viewfinder guides to help composition when selecting subjects.
- Voice control: Set the camera to take photos with voice commands.
- Contextual filename: Set the camera to display contextual tags. Activate this to use Tag Buddy in Gallerv.
- Save as flipped: Invert the image to create a mirror image of the original scene.

- **Storage**: Select the memory location for storage.
- Reset: Reset the camera settings.
- **Help**: Access help information for using the camera.

#### **Shortcuts**

Reorganize shortcuts for easy access to the camera's various options.

- Touch > Options.
- 2. Touch and hold a shortcut icon to display all shortcuts.
- Touch and hold an option and drag it to a slot at the top of the screen.

**Note:** The other icons can be moved within the list by touching and dragging them.

**Tip:** Touch **Reset** to reset the quick settings layout to the default settings.

# Viewing Photos with the Image Viewer

After taking a photo, use the Image Viewer to view, share, delete, or edit photos.

- 1. Touch Image Viewer to view the photo.
- Touch the screen to show or hide Image Viewer options.
- Touch the screen with two fingers or double tap on the screen to zoom all the way in or out. For more information, refer to "Pinch and Spread" on page 18.
- 4. Sweep across the screen to display the next or previous photo. The current photo is outlined in the thumbnails at the bottom of the screen. Touch a thumbnail to view the photo it represents.
- 5. Touch Share via to share the photo. Touch an option, such as Bluetooth, and follow the onscreen instructions. After using this option, the most recent Share option is displayed in the Application Bar.
- Touch Menu → Slideshow to display a slide show of the available pictures and videos.

- To delete the photo being displayed, touch iii Delete and then touch OK to delete the photo or video, or Cancel to exit.
- Touch Menu to select Set as to assign the photo as a Contact photo or a Home screen, Lock screen, or Home and lock screens wallpaper.

**Note:** Photos are stored in the Device storage/DCIM/Camera folder as jpg files. For more information, refer to "My Files" on page 91.

Press Seck to return to the Camera to take more photos.

# Viewing Videos with the Image Viewer

After recording a video, use the Image Viewer to play, share, or delete your video.

- 1. Touch Image Viewer to view the video.
- Touch the screen to show or hide Image Viewer options.
- Sweep across the screen to display the next or previous video. The current video is outlined in the thumbnails at the bottom of the screen. Touch a thumbnail to view the video it represents.
- Touch Change player to select a DLNA enabled device (photos only).
- Touch Share to share the video. Touch an option, such as Bluetooth, and follow the onscreen instructions. After using this option, the most recent Share option is displayed in the Application Bar.
- **6.** Touch  **Menu → Slideshow** to display a slide show of the available pictures and videos.
- 7. To delete the video being displayed, touch TIT Delete.

Note: Videos are stored in the Device storage/DCIM/Camera folder as mp4 files. For more information, refer to "My Files" on page 91.

- 8. To play a video:
  - Touch Play.
  - Touch Photos or Video Player.
  - Touch Pause to pause the video and touch Resume to resume playing the video.
- 9. Touch Volume and then touch SoundAlive to set the sound quality.
- 10. Touch and drag the end of the progress bar to fast forward or rewind the video. Touch the left end of the progress bar to restart the video. Touch the right end of the progress bar to end the video playback.
  - or -
  - Touch Rewind to restart the video or Fast Forward to end the video.
- 11. Press **Back** to return to the Camcorder.

#### Chrome

The Google Chrome app allows you to use the Google Chrome web browser on your tablet.

■ From a Home screen, touch  $\longrightarrow$  Apps  $\rightarrow$   $\bigcirc$  Chrome.

## Cloud

Use the Verizon Cloud secure storage app to back up and access your information.

- From a Home screen, touch Apps → Cloud.
- 2. Enter your Verizon Wireless Mobile Number and your Verizon Password.
- 3. Touch Sign in.

## **Contacts**

Store contact information for your friends, family, and colleagues, to quickly access information.

■ From a Home screen, touch Apps → Contacts.

For more information, refer to "Contacts" on page 35.

#### **Drive**

Use the Google Drive app to open, view, rename, and share your Google Docs and files.

Visit drive.google.com to learn more.

Note: This app requires a Google Account.

From a Home screen, touch Apps → Drive.

#### **Email**

Use Email to view and manage all your email accounts in one application.

# Set Up an Email Account

To set up your first email account:

- From a Home screen, touch ### Apps → Email.
   The first time you set up an email account, the Set up email screen displays.
- Touch an email account type, such as Corporate.
   If you do select Corporate, see "Create a Corporate Email Account" on page 79 for more information.

- Enter your email address in the Email address field.
   Enter your password in the Password field.
   If you want to see your password as it is being typed, touch Show password to create a check mark.
- Touch Next or touch Done on the keyboard.
   The Account options screen displays.
- **5.** Review and configure the settings and touch **Next**.
- 6. Enter a name for this email account (optional) and touch Next or touch Done on the keyboard.
  The Set up email screen displays.
- Touch another email account type and repeat Steps 3 through 8.

- or -

Touch Done with accounts.

The Email inbox displays.

## Set Up Additional Email Accounts

To set up additional email accounts after setting up your first account, follow these steps:

- From a Home screen, touch Apps → Email.
   Your Email screen displays showing your email from the active account.
- 2. Touch Menu → Settings.
- 3. Touch Add account to add another email account.
- Enter the information required to set up another account.

Touch **Send email from this account by default**, if you want to enable the option. Touch the check box to create a check mark.

For more information, refer to "Set Up an Email Account" on page 77.

# **Create a Corporate Email Account**

Use the following procedure to configure your tablet to synchronize with a corporate email account.

- From a Home screen, touch Apps → Email.
   The Set up email screen displays.
- Touch Corporate. For more information, refer to "Set Up an Email Account" on page 77.
- 3. Touch Manual setup.
- Enter all the Exchange server information, Domain, User name and Password, then touch Next or touch Done on the keyboard.
- At the Activation prompt, touch OK.The Account options screen displays.
- 6. Review and configure the settings.
- Touch Next.
- Enter an Account name for this account (Optional) and touch Next or touch Done on the keyboard.
   Wait for the Inbox to synchronize before use.

Touch Menu → Settings to change the account settings.

#### **Switch Between Email Accounts**

If you have set up multiple email accounts, follow these steps to switch between your accounts:

- From a Home screen, touch Apps → Famil.
   Your Email screen displays showing your email from the active account.
- Touch the Inbox button at the top of the screen.A list of your Email accounts displays.
- 3. Touch the Email account you would like to make active.

- or -

Touch **Combined view** to display email messages from all accounts.

The new Email account inbox or Combined inbox displays.

Touch Split view to display email in three columns.
 Touch to return to a two column view.

## **Sync Email Accounts**

Syncing refreshes your tablet with the account's servers. When you set up an email account, you can choose whether the account syncs in the background, or manually.

#### **Delete Email Accounts**

To delete an Email account:

- 1. From a Home screen, touch  $\longrightarrow$  Apps  $\rightarrow$   $\bigcirc$  Email.
- 2. Touch Menu → Settings.
- Touch an email account and then touch Delete account.

# **Email Settings**

Use the Email Settings to configure your Email preferences.

**Note:** Available settings depend on the email provider.

- 1. From a Home screen, touch **Apps** → **© Email**.

- **Display**: Set how email is shown in the email list and when you open them.
- Composing and sending: Set what functions are available while composing and sending email.
- Auto advance: Set the screen to show after deleting a message. Choices are: Next email, Previous email, or Email list.
- Confirm deletions: Ask for confirmation before deleting email.
- Priority senders: Enter email addresses that you want treated as a priority.
- Spam addresses: Manage your spam address list.
- Rules for filtering: Create rules for filtering email based on names, address, or subject.
- Touch an account to configure specific settings.Available options depend on the account.

## **Compose and Send Email**

- 1. From a Home screen, touch **■■ Apps** → **③ Email**.
- 2. If you have multiple accounts set up, choose an account from the menu at the top of the screen.
- 3. Touch **Compose**, then touch fields to enter recipients and the email text.
- 4. While composing a message:
  - Touch displayed buttons to set Priority, Tracking options, Security options, and so on.
  - Touch Attach to add a file to the message.
     Available options depend on the type of email account.
- Touch the body of the email to enter the text of your email. Touch the text option buttons to edit and format your message text.
- **6.** Touch Send to send the message.
  - or -

Touch **Save** to save the email to the Drafts folder.

- or -

Touch X Discard to discard the email.

## **Gallery**

Use this application to view images and videos.

■ From a Home screen, touch Apps → Gallery.

Note: Some file formats are not supported depending on the software installed on the device. Some files may not play properly depending on the encoding method used.

## **View Images**

Launching Gallery displays available folders. When another application, such as Email, saves an image, the Download folder is automatically created to contain the image.

Likewise, capturing a screenshot automatically creates the Screenshots folder. Select a folder to open it.

In a folder, images are displayed by creation date. Select an image to view it in full screen.

Scroll left or right to view the next or previous image.

#### **Zoom In and Out**

Use one of the following methods to zoom in or out on an image:

- Double tap anywhere on the screen to zoom in or zoom out.
- Spread two fingers apart on any place to zoom in.
   Pinch the screen to zoom out.

## **Play Videos**

Video files show the look icon on their thumbnails.

Select a video to watch it and touch .

## **Trim Segments of a Video**

- 1. Select a video, and then touch X Trim.
- Move the start bracket to the desired starting point, move the end bracket to the desired ending point, and then save the video.

## **Edit Images**

- From a Home screen, touch Apps → Gallery.
- 2. While viewing an image, touch Menu and use the following functions:
  - Favorite: Add to the favorites list.
  - Slideshow: Start a slideshow with the images in the current folder.
  - Photo frame: Use this to add a frame and a note to an image. The edited image is saved in the Photo frame folder
  - Photo note: Use this to write a note on the back of the image. Touch \_\_\_\_\_, to edit the note.
  - Copy to clipboard: Copy to clipboard.
  - **Print**: Print the image via a USB or Wi-Fi connection. Some printers may not be compatible with the device.
  - Rename: Rename the file.
  - **Buddy photo share**: Send the image to a person whose face is tagged in the image.
  - Rotate left: Rotate counter clockwise.
  - Rotate right: Rotate clockwise.

- **Crop**: Resize the blue frame to crop and save the image in it.
- **Set as**: Set the image as wallpaper or a contact image.
- Details: View image details.
- Settings: Change the Gallery settings.

## **Favorite Images**

While viewing an image, touch Menu → Favorite to add the image to the favorites list.

## **Delete Images**

Use one of the following methods:

- In a folder, touch Menu → Select item, select images by ticking, and then touch Delete.
- When viewing an image, touch Delete.

## **Share Images**

Use one of the following methods:

- In a folder, touch Menu → Select item, select images by ticking, and then touch do thers or share them via social network services.
- When viewing an image, touch to send it to others or share it via social network services.

## Set as Wallpaper

When viewing an image, touch Menu → Set as to set the image as wallpaper or to assign it to a contact.

#### Tag Faces

- Touch the face, touch Add name, and then select or add a contact.
- When the face tag appears on an image, touch the face tag and use available options, such as sending email.

**Note:** Face recognition may fail depending on the face angle, face size, skin color, facial expression, light conditions, or accessories the subject is wearing.

# **Using Tag Buddy**

To display a contextual tag (weather, location, date, and person's name) when opening an image:

- Touch Menu → Settings → Tags → Tag buddy.
- 2. Touch the **ON/OFF** button to turn Tag buddy ON ON ON ON ON

#### **Gmail**

Send and receive email with Gmail, Google's web based email service.

From a Home screen, touch Apps → Gmail.

# **Set Up Your Gmail Account**

If you did not set up a Google Account during the initial configuration, the first time you launch Gmail, your device prompts you to set up your Google Account.

- 1. From a Home screen, touch **Apps** → **Maps** Gmail.
- Follow the prompts to sign in or create a new account. The device communicates with the Google server to set up your account and synchronize your email. When complete, your Gmail displays in the Inbox.

Note: You can use more than one Google Account on your device. From a Home screen, touch **■■■ Apps →** Settings → Accounts → Add account to add an additional Google Account.

## **Compose and Send Gmail**

- 1. From a Home screen, touch Apps → MG Gmail.
- Touch touch compose, then touch fields to compose
  the message. While composing a message, touch
  Menu for options.
- 3. Touch > SEND to send this message.

- or -

Touch **Menu** → **Save draft** to save a draft of this message.

#### Refresh Your Gmail Account

Refresh your account to update your device from the Gmail servers.

- 1. From a Home screen, touch **Apps** → **Gmail**.
- While viewing your Inbox, drag your finger downward across your messages.

## **Gmail Settings**

Use the Gmail Settings to configure your Gmail preferences.

- 1. From a Home screen, touch **Apps** → **Maps** Gmail.
- 2. Touch Menu → Settings for settings.

# Google

Use this application to search not only the Internet, but also applications and their contents on the device as well.

■ From a Home screen, touch  $\longrightarrow$  Apps  $\rightarrow$  8 Google.

# **Google Now**

Google Now recognizes repeated actions performed on the device (including accessing locations, repeated calendar appointments, search queries, and more). Google Now uses these actions to automatically send updates for user specific information in the form of "cards."

For more information, visit google.com/landing/now.

To enable Google Now:

- 1. Press and hold Home.
- 2. Follow the prompts to set up and use Google Now.

Note: When Google Now is enabled, you can also access it by touching **8 Google**.

# **Google Settings**

Quickly and easily change Google app settings to suit your preferences.

**Note:** You must be signed in to the application in which you want to configure. (For example, sign in to Google+ in order to configure Google+ settings).

■ Touch S Google Settings.

# Google+

Stay connected and share life as it happens with Google+. Chat with friends and family, post photos, or see what others are sharing while you're on the go.

Visit google.com/mobile/+ to learn more.

Note: This app requires a Google Account.

■ From a Home screen, touch Apps → Google+.

## **Hancom Office**

Hancom Office Viewer opens and manages Hancom Office Hanword (\*.hwp) and Hanshow (\*.show) documents.

- From a Home screen, touch Apps → Hancom Office. The app is installed.
- To download the complete Hancom Office, touch Office Download and follow the prompts.

# **Hangouts**

Previously known as Google Talk, Hangouts is an online place to meet friends and family, share photos, and host video calls. Conversation logs are automatically saved to a Chats area in your Gmail account.

■ From a Home screen, touch Apps → Hangouts.

# Help

Access help information to learn how to use the device and applications or configure important settings.

■ From a Home screen, touch ### Apps → ② Help.

#### **IMDb**

Search movies and actors, view trailers and show times, explore top charts and box office information, and add movies and TV to your personal Watchlist.

■ From a Home screen, touch Apps → IMDb.

# **Maps**

Use Google Maps to find your current location, get directions, and other location based information.

**Note:** You must enable location services to use Maps. For more information, refer to "Location" on page 115.

■ From a Home screen, touch Apps → Maps.

#### Memo

Use this application to record important information to save and view at a later date.

■ From a Home screen, touch Apps → Memo.

## Composing a Memo

- To change the category, touch =.
- To insert an image into the memo, touch ...
- To use your voice to insert text into the memo, touch ♣.

## **Browsing Memos**

- Browse memo thumbnails by scrolling up or down.
- To edit a memo, touch a memo thumbnail, and then touch the content of the memo.
- To search for a memo, touch <a>Q</a>.

# **Managing Categories**

To rename a category:

■ Touch Menu → Rename category.

To edit the category list:

■ Touch Menu → Edit categories.

## Memo Options

- To delete memos, touch Henu → Delete.
- To share or print memos, touch  $\bigcirc$  Menu  $\rightarrow$  Select.

## Viewing a Memo

- 1. Touch the memo thumbnail to open it.
- 2. To edit the memo, touch the content of the memo.
- 3. To delete the memo, touch To Delete
- **4.** To send the memo to others, touch **Share via**.
- 5. To send the memo to a Google or Samsung printer, touch Print.

# Message+

Use Verizon Messages to send and receive messages on your tablet using your mobile phone number.

■ From a Home screen, touch Apps → Message+.

# **Mobile Hotspot**

This application allows you to share your tablet's mobile data connection via USB or as a portable Wi-Fi hotspot.

■ From a Home screen, touch Apps → Mobile Hotspot.

For more information, refer to "Mobile Hotspot" on page 54.

#### Music

■ From a Home screen, touch  $\longrightarrow$  Apps  $\rightarrow$   $\bigcirc$  Music.

Use the Music application to listen to music. You can listen to music using your device's built in speakers, through a wired headset, or through a Bluetooth headset.

For more information, refer to "Bluetooth" on page 48.

Press the **Volume Key** on the side of the device to activate onscreen volume control, then touch and drag on the scale to set the volume. You can also press the **Volume Key** to adjust playback volume.

## **Playing Music**

Select a music category, and then select a song to play.

Touch the album image at the bottom of the screen to open the music player screen.

The following Music controls are available (controls may vary by view):

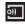

Streams the current music file to another device via Samsung Link.

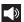

Volume control and SoundAlive.

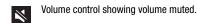

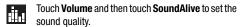

Assign the current song as a Favorite.

Lists the current playlist songs.

Touch and hold to rewind the song. Touch to go to previous song.

Pause the song.

Start the song after pausing.

Touch and hold to fast forward the song. Touch to go to next song.

Shuffles the current list of songs randomly.

Songs play in order and are not shuffled.

<u>A</u>,

Plays the entire song list once.

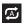

Replays the current list when the list ends.

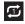

Repeats the currently playing song.

To listen to songs at equal volume levels:

Touch Menu → Settings → Player → Smart volume.

Caution! When Smart volume is activated, the volume may end up louder than the device volume level. Use caution to avoid long term exposure to loud sounds to prevent damage to your hearing.

**Note:** Smart Volume may not be activated for some files.

To set a personalized sound while listening to songs with a headset:

■ Touch : Menu → Settings → Player → Adapt Sound → On. When you turn the volume up to level 14 or higher, the adapt sound option is not applied to music playback. If you turn the volume down to level 13 or lower, the option is reapplied.

# Setting a Song as an Alarm Ringtone

To use the currently playing song as an alarm ringtone:

■ Touch Menu → Set as alarm tone.

## **Creating Playlists**

To create a playlist of songs.

- 1. Touch the Playlists tab.
- Touch Menu → Create playlist.
- 3. Enter a title and touch **OK**.
- Touch Add tracks, select songs to include, and then touch Done.

To add the currently playing song to a playlist:

When viewing the song listing, touch and hold a song, and then touch Add to playlist.

- or -

When viewing a single song in fullscreen mode, touch

Menu → Add to playlist.

## **Playing Music by Mood**

Play music grouped by mood. The playlist is automatically created by the device.

- Touch Menu → Music square and select a cell of mood.
  - or -

Select multiple cells by dragging your finger across multiple cells.

# **My Files**

Use this application to access all kinds of files stored in the device, including images, videos, songs, and sound clips.

From a Home screen, touch Apps → My Files.

# **Viewing Files**

Files stored in the device are sorted by criteria.

- **1.** From the left pane of the screen, select one of the following categories:
  - **Timeline**: View files that are grouped by date.
  - Favorite folders: View shortcuts to folders or FTP servers.
  - Folders: View files stored in the internal memory or a memory card (not included).
  - Categories: View files sorted by their types.
  - Apps: View files stored or created in specific applications.
- Select a category, and then select a file or folder to open it.

#### After selecting a category:

- Touch Menu, and then use one of the following options:
  - Select: Select files or folders.
  - Sort by: Sort files or folders.
  - Add FTP: Add an FTP server shortcut in Favorite folders.
  - Scan for nearby devices: Search for devices that have media sharing activated.
  - **Display options**: Change the file manager settings.
- Touch Menu → Select, select a file or folder, and then use one of the following functions:
  - < Share via: Send files to others or share them.
  - **Delete**: Delete files or folders.
  - **Move**: Move files or folders to another folder.
  - **Copy**: Copy files or folders to another folder.

- or -
- Touch **Menu** for the following options:
  - Go to folder: Go to the folder in which the file resides.
  - Rename: Rename a file or folder.
  - Add shortcut to home screen: Add a shortcut to a file or folder to the Home screen.
  - **Details**: View file or folder details.

# Searching for a File

■ Touch Q Search, and then enter search criteria.

## **Viewing Storage Information**

Touch Storage to view memory information for your device and memory card (not included).

## **Changing the View Mode**

■ Touch to change the view mode.

# **Creating Folders**

From the Folders category, touch Create folder, enter a name for the folder, and then touch OK.

# **Adding Shortcuts to Folders**

Add a shortcut to frequently used folders in **Favorite folders**.

Select a folder and touch ■ Menu → Add to Favorite folders.

# Adding FTP Server Shortcuts to the Device

Add an FTP server shortcut in Favorite folders.

■ Touch Menu → Add FTP, enter details for the FTP server, and then touch Done.

# **My Verizon Mobile**

View details and manage your Verizon Wireless account.

Note: No airtime or minute charges apply when accessing My Verizon Mobile.

From a Home screen, touch Apps → My Verizon Mobile.

#### **Photos**

Automatically save every photo you take with your device to your Google+ account. Then it is easy to view, organize, and share them with friends and family of your choice.

Visit <u>qoogle.com/+/learnmore/photos</u> to learn more.

Note: This app requires a Google Account.

From a Home screen, touch Apps → Photos.

# **Play Books**

Discover more than 3 million free ebooks and hundreds of thousands more to buy in the eBookstore.

Visit <u>play.google.com/store/books</u> to learn more.

Note: This app requires a Google Account.

■ From a Home screen, touch ### Apps → Play Books.

# **Play Games**

Discover hundreds of games for download and purchase through the Google Play Store.

Visit <u>play.google.com/store/apps/category/GAME</u> to learn more.

Note: This app requires a Google Account.

■ From a Home screen, touch Apps → Play Games.

## **Play Movies & TV**

Watch movies and TV shows purchased from Google Play. You can stream them instantly, or download them for viewing when you're not connected to the Internet. You can also view videos saved on your device.

Visit <u>play.google.com/store/movies</u> to learn more.

Note: This app requires a Google Account.

■ From a Home screen, touch Apps → Play Movies & TV.

# **Play Music**

With Google Play Music, you can play music you've downloaded, and music you copied from your computer.

Visit <u>play.google.com/about/music</u> to learn more.

**Note:** This app requires a Google Account for some features.

■ From a Home screen, touch Apps → Play Music.

# **Play Newsstand**

Subscribe to your favorite magazines so you can have them available to read on your device at your leisure.

Visit <u>play.google.com/store/newsstand</u> to learn more.

**Note:** This app requires a Google Account.

■ From a Home screen, touch Apps → Play Newsstand.

# **Play Store**

All your favorite apps, movies and tv shows, music, books, magazines, and games are available in Google Play Store.

Visit play.google.com/store to learn more.

Note: This app requires a Google Account.

■ From a Home screen, touch Apps → Play Store.

## **S** Voice

Use this application to command the device by voice to perform various functions.

- 1. From a Home screen, touch  $\implies$  Apps  $\rightarrow$   $\bigcirc$  S Voice.
- Read the Samsung Disclaimer then touch Confirm to continue
- Read the Terms of Service then touch Agree to continue.
- Read the information on the Say what you want, Wake up S Voice, and Edit what you said screens, and touch Next to display the next screen.

- Read the information on the Help screen, then touch Finish
- **6.** At the S Voice screen, touch or say "Hi Galaxy" to wake up S voice.
- Speak into the device and follow the onscreen instructions.
- 8. Touch Menu for Settings.

# **Settings**

Configure your device to your preferences.

■ From a Home screen, touch Apps → Settings.

For more information, refer to "Settings" on page 100.

# **Setup Wizard**

Use the Setup Wizard to quickly configure your tablet.

■ From a Home screen, touch Apps → Setup Wizard.

#### Video

Use the Video app to view and manage videos stored on your tablet.

- **1.** From a Home screen, touch  $\longrightarrow$  Apps  $\rightarrow$   $\triangleright$  Video.
- 2. Touch Thumbnails, List, or Folders.
- Touch Q Search and use the keyboard to enter a search term. The current folder is searched and results are displayed. Touch X to remove the search field.
- **4.** While viewing the list, touch **Menu** for options:
  - Share via: Share the video. Touch an option, such as Bluetooth, and follow the onscreen instructions.
  - Delete: Touch videos to select them for deletion or touch Select all to delete all videos.
  - Auto play next: Touch to enable or disable automatic playing of videos in the order they appear.
- Touch a video to play it. While playing a video, touch the screen to display or hide onscreen playback controls.

- 6. While the video is playing, touch the Display Mode button on the right end of the control bar to change the Display Mode:
  - Full screen in ratio view. The video is enlarged as much as possible without becoming distorted.
  - Full screen view. The entire screen is used, which may cause some minor distortion.
  - Original size view. The video will be played in its original size.
  - Stretch to fit. The video is enlarged to fit the screen without becoming distorted.
- 7. Touch Volume and then touch SoundAlive to set the sound quality.
- 8. Touch Pop up play to play a video as a small pop-up while viewing another screen. Touch and drag the pop up video to the desired location on the screen. Double tap the pop up to return to full screen mode.

- **9.** During playback, press **Menu** for options:
  - **Trim**: Trim the video being displayed. Use the sliders at the bottom of the screen to trim the video.
  - Share via: Share the video. Touch an option, such as Bluetooth, and follow the onscreen instructions.
  - **Chapter preview**: If chapter information is recorded in the video file, display the chapters. Touch a chapter to begin playing the video at that point.
  - Listen via Bluetooth: Turn Bluetooth on to use Bluetooth services.
  - **Subtitles (CC)**: Select subtitles for the video when available.
  - **Settings**: Touch this option to view the following:
    - **Brightness**: Use the slider to set the brightness.
    - **Capture**: Turn On or Off the Capture mode.
    - Play speed: Check the box to display Play speed on the screen, which defaults to 1.0x. Touch the Play speed and then touch and drag the slider to decrease or increase play speed.
    - SoundAlive: Set SoundAlive to Normal, Voices, Music. or Virtual 7.1 ch.

- Tag buddy: Assign a name to a person in a photo.
   Touch the ON/OFF button to turn it ON ON.
- Subtitles (CC): View subtitles for the video, if available. Touch the ON/OFF button to turn it ON ON.
- Details: Provides details about the video, such as Name, Size, Resolution, and so on.

## **Voice Search**

Use this application to search web pages by speaking.

- From a Home screen, touch Apps → Voice Search.
- Speak a keyword or phrase when Speak now appears on the screen.

# **VZ Navigator**

Use VZ Navigator to find, share and navigate to millions of locations, avoid traffic, and drive or walk with ease.

Note: VZ Navigator requires service activation. Contact Verizon Wireless or your cellular provider for more information.

To access the VZ Navigator feature:

■ From a Home screen, touch Apps → VZ Navigator.

#### **WatchON**

Use the Samsung WatchON application to use your tablet as a remote control for your TV, set top box, DVR, Blu Ray/DVD, stereo or other device.

**Important!** Before initiating use, verify you have an active Internet connection available (either mobile network or Wi-Fi connection). For more information, refer to "Wi-Fi" on page 43.

#### Set Up WatchON

- 1. From a Home screen, touch **Apps** → WatchON.
- 2. Follow the prompts to configure WatchON options, such as country/region, TV service provider, channel list setup, and so on.

**Note:** Touch **■ Menu → Help** to learn more about WatchON.

#### **World Clock**

View the date and time in any time zone.

1. From a Home screen, touch **Apps** →

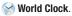

A map of the world displays with the locations you have added flagged.

- 2. Touch Add city to add a city to display. A list of world cities displays in landscape mode.
- 3. Scroll through the list and touch the city you want to add.

Tip: Touch the first letter of the city's name, to the right of the list, to find the city more quickly.

To change the order of the cities:

- 2. Touch the grid on an entry and drag the entry to a new position in the list.
- Touch **Done** to change the order.

To delete one or more cities:

- 1. Touch Menu → Select.
- 2. Touch the box next to each city you want to delete so that a check mark displays
- 3. Touch iii Delete.
- Touch and hold an entry to delete it or to set the DST settings, which enable or disable Daylight Savings Time adjustments.

## YouTube

View and upload YouTube videos, right from your device.

- From a Home screen, touch **Apps** →
  - YouTube.

# **Section 6: Settings**

This section explains the settings used for customizing your device. If settings are described in another section of this user manual, then a cross reference to that description is provided.

# **Accessing Settings**

From the main Home screen, touch Settings.

- or -

From a Home screen, touch  $\longrightarrow$  Apps  $\rightarrow$   $\bigcirc$  Settings.

- or -

From any screen, touch the top of the screen and swipe downward, to display the Notification Panel, and then touch Settings.

The Settings screen displays.

## The Settings Screen

The Settings screen has tabs on the left side of the screen. Information related to the tabs displays on the right side of the screen. In list view, there are five major groups of settings.

#### **Wireless and Networks**

Control your device's wireless connections, Airplane mode, Bluetooth, and more.

#### **Device**

Personalize your device, including sounds, the display, and power saving mode.

#### Personal

Access settings to configure the Lock screen, Security, Language and input, and Backup and reset.

#### **Accounts**

Create and modify your accounts (such as, Email, Google Account, Samsung Account, and so on).

## **System**

Manage motions and gestures, accessories, date and time, software updates, and other features of the device.

## **Settings Screen Options**

Some options are enabled or disabled by touching a check box. When enabled, a check mark displays. Touch the check mark to remove it and disable the option.

# **Airplane Mode**

Use Airplane mode when you are in an airplane or in any other area where data is prohibited. When Airplane mode is active, you can still use many of your device's features, such as Camera, Games, and more.

**Important!** When your device is in Airplane Mode, it cannot access online information or applications.

- From a Home screen, touch Apps → Settings → Airplane mode.
- 2. Touch the ON ON/OFF button to turn Airplane mode ON .

Note: You can also set Airplane mode from the Device options menu. Press and hold the Power/Lock key, then touch Airplane mode.

**Note:** When enabled, the Airplane mode icon displays in the Status Bar.

#### Wi-Fi

Wi-Fi is a wireless networking technology that provides access to local area networks.

For more information about using your tablet's Wi-Fi features, see "Wi-Fi" on page 43.

#### Wi-Fi Direct

Wi-Fi Direct allows devices to connect to each other directly via Wi-Fi, without a Wi-Fi network or hotspot, and without having to set up the connection.

For more information about using your tablet's Wi-Fi Direct features, see "Wi-Fi Direct" on page 46

#### **Bluetooth**

Bluetooth is a short range wireless communications technology for exchanging information over a distance of about 30 feet.

For more information about using Bluetooth to exchange information with other Bluetooth devices, see "Bluetooth" on page 48.

## **Data Usage**

From this screen you can view your Mobile data usage and turn your Mobile data capability On or Off.

- From a Home screen, touch Apps → Settings
   → Data usage.
- 2. Touch Mobile data to turn Mobile data usage On.
- Touch Limit mobile data usage to allow a data limit to be set.

Touch and drag the red limit bar to the desired GB limit.

- 4. Touch Alert me about data usage to set your device to alert you when mobile data usage reaches the warning limit you set. Touch and drag the orange warning line on the displayed graph to set the data usage warning limit.
- Touch the Data usage cycle drop down menu and select a date.

The data usage displays as a visual (chart) and also displays a list of each application with a breakdown of how much data was used per application.

**Note:** Data is measured by your device. Your service provider may account for data usage differently.

- **6.** Touch **! Menu** to display additional options. Touch to activate.
  - Data roaming: Enable data roaming on your device.
  - Restrict background data: Restrict some apps and services from working unless you are connected to a Wi-Fi network
  - Auto sync data: Set your accounts to automatically sync.
  - **Show Wi-Fi usage**: Display a Wi-Fi tab that shows Wi-Fi usage.
  - Mobile hotspots: Display available mobile hotspots.
  - **Show units**: Display units as MG/GB (auto change), MB only, or GB only.
  - Help: View additional information about data usage.

# **More Settings**

Access additional options for configuring connections between your tablet and other devices.

From a Home screen, touch Apps → Settings
 → More settings.

The following options display.

## **Printing**

With the Printing option, you can set your device to print on compatible Samsung Wi-Fi printers.

- From a Home screen, touch Apps → Settings
   More settings → Printing.
- 2. Touch HP Print Service Plugin or Samsung Print Service Plugin.
- Touch the ON/OFF button to turn Printing ON Your device will search for compatible printers.
- 4. Follow the onscreen instructions.
- 5. Touch Menu for additional options.

#### **Mobile Networks**

Before you use applications such as Google Maps and find your location or search for places of interest, you must enable the Mobile networks options.

- From a Home screen, touch Apps → Settings → More settings → Mobile networks to display the following options:
  - Mobile data: Enable or disable your device's connection to the mobile data network.
  - Global Data Roaming Access: Enable or disable connection to data services when your device is roaming on another network.
  - Roaming: Indicates if you are currently in roaming mode.
  - **Signal strength**: Indicates your current signal strength.
  - Network Mode
  - Access Point Names: Choose a preferred APN.
  - Network operators: Select a network operator.

### **Mobile Hotspot**

Use your tablet as an Access Point (AP), connecting up to ten devices via a Wi-Fi network to the Internet.

For more information about using Mobile Hotspot, see "Mobile Hotspot" on page 54.

### **Tethering**

Share your tablet's mobile data connection via USB and Bluetooth.

For more information about tethering, see "Tethering" on page 56.

#### **VPN**

Set up and manage Virtual Private Networks (VPNs).

For more information about connecting to VPNs on your tablet, see "VPN" on page 57.

#### Ethernet

Manage your ethernet connection and ethernet device.

- From a Home screen, touch Apps → Settings
   → More settings → Ethernet.
- Touch Ethernet and follow the onscreen instructions to connect to an ethernet network.

#### View Verizon Account

View your current Verizon account details.

From a Home screen, touch Apps → Settings
 → More settings → View Verizon Account.

### **Nearby Devices**

For more information about sharing files with nearby devices, see "Nearby Devices" on page 58.

### **Screen Mirroring**

For more information on using Screen Mirroring, see "Screen Mirroring" on page 59.

### **Blocking Mode**

When Blocking mode is enabled, notifications for selected features are disabled. You only receive notifications from people on your allowed list.

From a Home screen, touch Apps → Settings
 → Blocking mode.

The Blocking mode screen displays.

 Touch the ON/OFF button to turn Blocking mode ON ON.

**Note:** When enabled, the Blocking mode active icon displays in the Status Bar.

- Touch Turn off notifications or Turn off alarm to place a check mark adjacent to those features you would like to enable.
- Configure a timeframe for these features to be active.
   Remove the check mark from the Always field to configure the From and To time fields.

#### Sound

Configure settings for your tablet's audio.

From a Home screen, touch Apps → Sound

Settings

The following options display:

- Volume: Change the volume for all sounds in one easy location. Touch and drag the sliders to adjust the sound volume for Music, video, games and other media, Ringtone, Notifications, and System. Touch OK.
- Vibration intensity: Set the vibration intensity of notifications, and Haptic feedback.

#### **Notifications**

 Notifications: Set the ringtone that will sound for notifications and alarms. Touch a ringtone and touch OK.

#### Feedback

Touch any of the following options to create a check mark and activate the feature:

- Touch sounds: Makes a sound when you touch the screen.
- Screen lock sound: Makes a sound when your screen is locked or unlocked.
- **Haptic feedback**: Makes a vibration when you touch soft kevs and on certain UI interactions.

#### Samsung Applications

Set the applications sounds. Touch any of the following options to display more options for the feature:

- Email: Configure Email notifications, select a ringtone, and set vibration.
- **Calendar**: Set Calendar alerts and notifications, select a ringtone, and set vibration.

#### Samsung Keyboard

Set the keyboard sounds. Touch either of the following options to create a check mark and activate the feature:

- **Sound when tapped**: Enables auditory feedback when you touch an onscreen key.
- **Vibrate when tapped**: Enables the device to vibrate when you touch an onscreen key.

#### **More Settings**

 Adapt Sound: The Adapt sound feature allows you to customize your sounds. Read the instructions and touch Start. Follow the onscreen instructions.

### **Display**

In this menu, you can change various settings for the display.

- From a Home screen, touch **Apps** → **Settings** 
  - → **Display**. The following options display:

#### General

- Wallpaper: Customize the background of the Home and Lock screens. For more information, refer to "Wallpapers" on page 31.
- Notification Panel: Configure options for the Notification panel, available when you swipe your finger down from Status bar at the top of the screen. For more information, refer to "Notification Panel" on page 26.
- Multi window: Configure options for the Multi window feature. For more information, refer to "Multi Window" on page 20.
- Brightness: Configure the LCD Brightness levels.
   Touch Automatic brightness to allow the device to self adjust or drag the slider and touch OK.
- Screen timeout: Adjust the delay time before the screen automatically turns off.

Daydream: Control what your screen does when your device is docked or sleeping. Touch the **ON/OFF** button next to Daydream to turn it **ON** ON

 No ON

 Follow the onscreen instructions.

#### **Features**

 Smart screen: The Smart screen options allow you to customize your screen settings to make the screen more responsive and easier to use. Touch the Smart stay option to set the screen to stay on as long as you look at it.

#### Font

Set the font for screen displays and the size you want it to display.

- Font style: Touch a font or touch Download to browse and download a new font.
- Font size: Select a font size.

### **More Settings**

 Show battery percentage: Display the battery charge percentage next to the battery charge icon at the top of the display.

### **Storage**

From this menu you can view the memory allocation for the memory card and USB as well as mount or unmount the SD card.

### **Device Memory**

To view the memory allocation for your device:

From a Home screen, touch Apps → Settings
 → Storage.

The Device memory displays as Total space, System memory, Used space, Cached data, Miscellaneous files, and Available space.

#### **SD Card**

Once a memory card has been installed in your device, the SD card memory displays as Total space and Available space.

#### Mount an SD Card

- Install an SD card. For more information, refer to "Install a Memory Card" on page 7.
- From a Home screen, touch Apps → Settings
   → Storage.
- 3. Touch Mount SD card.

#### **Unmount an SD Card**

- From a Home screen, touch Apps → Storage.
- 2. Touch Unmount SD card.
- At the prompt, select **OK** to safely unmount the memory card.
- 4. Remove the SD card from the slot.

**Note:** Unmounting an SD card will stop some applications from functioning. Applications may not be available until you mount the SD card again.

#### Format an SD Card

When formatting an SD card you will want to backup your music and photo files that are stored on the card because formatting the SD card deletes all the stored data.

- From a Home screen, touch Apps → Settings → Storage.
- 2. Touch Format SD card and then touch Format SD card again on the warning screen.
- Touch Delete all.

Note: The Format SD card option is only available when your SD card is mounted.

## **Power Saving Mode**

Use Power saving mode to manage your device to conserve power.

From a Home screen, touch Apps → Settings
 → Power saving mode.

The Power saving mode screen displays.

- 2. Touch the ON ON/OFF button to turn Power saving mode ON.
- 3. Touch the following options to create a check mark and conserve power:
  - CPU performance: Limit the maximum performance of the CPU.
  - Screen output: Lower the screen power level.
  - Disable haptic feedback: Turn off vibration when you touch the screen.
- **4.** Touch **Learn about power saving** to learn about various ways to conserve battery power.

### **Battery**

See how much battery power is used for device activities.

From a Home screen, touch Apps → Settings → Battery.

The battery level displays as a percentage. The amount of time the battery has been used also displays. Battery usage displays in percentages per application.

Touch Screen, Android System, Android OS, or any other listed application to view how it is affecting battery use.

**Note:** Other applications may be running that affect battery use.

- Touch Refresh to update the listing.
- Touch Show battery percentage to display the battery charge percentage next to the battery charge icon in the Status Bar.

## **Application Manager**

You can download and install applications from Play Store or create applications using the Android SDK and install them on your device. Use Application manager settings to manage applications.

Warning! Because this device can be configured with system software not provided by or supported by Google or any other company, end users operate these devices at their own risk.

### **Memory Usage**

See how memory is being used by Downloaded or Running applications.

- From a Home screen, touch Apps → Settings → Application manager.
- Touch DOWNLOADED, SD CARD, RUNNING, or ALL to display memory usage for that category of applications.

The graph at the bottom of the DOWNLOADED tab shows used and free device memory. The graph at the bottom of the RUNNING tab shows used and free RAM.

#### **Downloaded**

Displays apps you have downloaded onto your device.

- From a Home screen, touch Apps → Settings
   → Application manager.
- Touch the **DOWNLOADED** tab to view a list of all the downloaded applications on your device.
- To reset your application preferences, touch 
   ■ Menu
   → Reset app preferences.

Note: This will reset the preferences for disabled apps, disabled app notifications, default applications for actions, and background data restrictions for apps. You will not lose any app data.

To uninstall more than one application, touchMenu → Uninstall multiple.

Touch an application to view and update information about the application, including memory usage, default settings, and permissions.

#### **SD Card**

Displays apps you have downloaded onto your SD card.

- From a Home screen, touch Apps → Settings
   → Application manager.
- Touch the SD CARD tab to view a list of all the downloaded applications on your device.

Note: When you Reset app preferences, you will not lose any app data.

To uninstall more than one application, touch
 Menu → Uninstall multiple.

Touch an application to view and update information about the application, including memory usage, default settings, and permissions.

#### **Running Services**

View and control services running on your device.

- From a Home screen, touch Apps → Settings → Application manager.
- Touch the RUNNING tab. All the applications that are currently running on the device display.
- Touch Show cached processes to display all the cached processes that are running. Touch Show services in use to switch back.
- **4.** Touch one of the applications to view application information.

The following options display:

• **Stop**: Stops the application from running on the device. This is usually done prior to uninstalling the application.

**Warning!** Not all services can be stopped. Stopping services may have undesirable consequences on the application or Android System.

Report: Report failure and other application information.

Note: Options vary by application.

### **Default Applications**

Set and manage your default applications.

- From a Home screen, touch Apps → Settings
   → Default applications.
- 2. Touch an app to set it as the default application.
  - or -

Touch an app to remove it as the default application.

#### **Users**

You can share this tablet with multiple people by creating User accounts and Profiles.

- Users have their own space, which they can customize with their own apps, wallpaper, and so on. Users can also adjust tablet settings like Wi-Fi that affect everyone.
- Profiles are restricted User accounts that allow only limited access to apps and content.

### **Set Up User Profiles**

Set up user profiles and then select one when unlocking the device to use personalized settings. By setting up multiple user profiles, several users can share the device without affecting the personal settings of others, such as email accounts, wallpaper preferences, and more.

- From a Home screen, touch Apps → Settings
   → Users → Add user.
- 2. Follow the onscreen instructions to set up a new user profile.

To access the device with a user profile, select a profile at the top right of the locked screen.

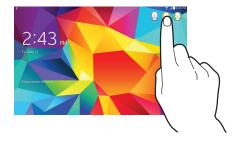

**Tip:** You can also switch between users by sliding down the Notification Panel and touching the current User.

# Change User Account Nicknames and Photo IDs

Each user can set up their account nickname, which is displayed on the Lock screen as their User ID.

The photo each user uses in their personal Contact entry (listed under ME at the top of their Contacts list) is used as their User ID photo.

- From a Home screen, touch Apps → Settings → Users.
- 2. Touch the current User's profile.
- Touch Add another field and then touch Nickname to check the box and add a Nickname field.
- 4. Touch Nickname and enter a new name.
- Touch Save.

To change an ID photo, each user much edit their personal Contact entry's picture. For more information, refer to "Update Contacts" on page 35.

### **Deleting a User or Profile**

- From a Home screen, touch Apps → Settings
   Users.
- Touch touch Touch Delete user next to the User profile, and then touch OK.

Note: Only the Device Owner can delete other User accounts.

### Location

You must enable location services on your device for apps, such as Google Maps, to use your location.

**Note:** Some apps may require one or more location services be turned on for full functionality.

- From a Home screen, touch Apps → Settings → Location.
- 2. Touch the ON ON/OFF button to turn Location services ON

- **3.** Touch **Mode** to select how your location is determined:
  - High accuracy: Use GPS, Wi-Fi, and mobile networks.
  - Power saving: Use Wi-Fi and mobile networks (no GPS).
  - GPS only: Use GPS only.
- Apps that have requested your location are listed under Recent location requests. Touch an entry to view its settings.

### **Location Reporting**

Google uses Location Reporting to store and use your device's most recent location data. Google apps, such as Google Maps, can use this data to improve your search results based on places that you have visited.

### To manage your Location Reporting settings:

- From a Home screen, touch Apps → Settings
   Location.
- 2. Touch the ON ON/OFF button to turn Location services ON.

- 3. Touch Google Location Reporting for options:
  - Location Reporting: Allow Google apps to use your device's most recent location data.
  - Location History: Allow Google to store a history of your location data.
  - Touch  **Menu** → **Help** for more information.

### **My Places**

You can save your favorite locations for use with services that require location information. This information can improve your search results and other location related activities.

- From a Home screen, touch Apps → Settings → Location.
- Touch the ON/OFF button to turn Location services ON ON.
- Touch My places.
- 4. Touch a category (Home, Office, or Car) to add a location:
  - Touch Select method to select how your location is determined for that particular place.

- Touch Save.
- Touch Add to add additional categories.
- Touch 
   Menu → Delete to delete a custom category.

Note: Home, Office, and Car cannot be deleted.

#### **Lock Screen**

Choose settings for unlocking your screen. For more information about using the lock and unlock features, see "Secure Your Device" on page 10.

#### Screen Lock

- From a Home screen, touch Apps → Settings → Lock screen
- Touch Screen lock for these options then follow the onscreen instructions to set up your Screen lock:
  - Swipe: Swipe the screen to unlock it.
  - Pattern: A screen unlock pattern is a touch gesture you create and use to unlock your device. Follow the prompts to create or change your screen unlock pattern.
  - PIN: Select a PIN to use for unlocking the screen.
  - Password: Create a password for unlocking the screen.
  - None: No pattern, PIN, or password is required. The screen will never lock.

### **Lock Screen Options**

The following options are available depending on the Screen Lock type that you have selected.

### **Swipe Options**

The options available when Screen lock is set to Swipe are:

- Clock widget options: Set the size of the Clock widget that is displayed on your Home screens, and whether to show the date.
- Shortcuts: Set shortcuts to appear at the bottom of the Lock screen. Touch the ON ON/OFF button to turn it ON.
- Personal message: Display a personal message.
- Owner Information: Show owner information on the lock screen.
- Touch Owner information and then touch Show owner info on lock screen to enable or disable the option.
- Touch the text field and enter the owner information to display.
- Unlock effect: Set the effect you receive when unlocking the device. You can select None, Ripple effect, or Light effect.
- Help text: Show help information on the Lock screen.

#### **Pattern Options**

These options are available when Screen lock is set to Pattern:

- Clock widget options: Set the size of the Clock widget that is displayed on your Home screens, and whether to show the date.
- Personal message: Display a personal message.
- Owner Information: Show owner information on the lock screen.
  - Touch Owner information and then touch Show owner info on lock screen to enable or disable the option.
  - Touch the text field and enter the owner information to display.
- Make pattern visible: See the pattern as you draw it.
- Lock automatically: Automatically lock the tablet when the screen has turned off after a selected amount of time.
- Lock instantly with power key: Instantly lock your tablet by pressing the Power/Lock key.
- Auto factory reset: If the password is entered incorrectly 10 times, reset the device to factory settings and delete all data and files

#### **PIN and Password Options**

These options are available when Screen lock is set to Pin or Password:

- Clock widget options: Set the size of the Clock widget that is displayed on your Home screens, and whether to show the date.
- Personal message: Display a personal message.
- Owner Information: Show owner information on the lock screen
  - Touch Owner information and then touch Show owner info on lock screen to enable or disable the option.
  - Touch the text field and enter the owner information to display.
- Lock automatically: Automatically lock the tablet when the screen has turned off after a selected amount of time.
- Lock instantly with power key: Instantly lock your tablet by pressing the Power/Lock key.
- Auto factory reset: If the password is entered incorrectly 10 times, reset the device to factory settings and delete all data and files

### **Security**

The Security settings allow you to determine the security level for your device.

### **Encryption**

To require a numeric PIN or password to decrypt your device each time you power it on or encrypt the data on your SD card each time it is connected:

- From a Home screen, touch Apps → Settings
   → Security.
- You must first set up a screen lock type, if you have not already done so. For more information, refer to "Screen Lock" on page 117.
- Touch Encrypt device. For more information, read the displayed help screen.
- Touch Encrypt external SD card to enable the encryption on SD card data that requires a password be entered each time the microSD card is connected.

Tip: Make sure your battery is charged more than 80 percent. Encryption may take an hour or more.

### Set Up SIM Card Lock

To prevent another person from using your SIM card from accessing information stored on your SIM card, you can protect the information by using a PIN code.

When enabled, your device asks for a PIN number each time you use the device. Using this option you can also change your SIM PIN number.

- From a Home screen, touch Apps → Security → Set up SIM card lock.
- Touch Lock SIM card, enter your SIM PIN code, then touch OK.

Note: You must activate Lock SIM card before you can change your SIM PIN code.

To change your SIM PIN code:

- 1. Touch Change SIM PIN.
- 2. Enter your old SIM PIN code and touch OK.
- 3. Enter your new SIM PIN code and touch OK.
- 4. Retype your new SIM PIN code and touch **OK**.

### Forgotten SIM PIN Password

If you enter the wrong SIM PIN more than 3 times, you must contact your Verizon Customer Service Representative to get the PUK code for your device.

- Each time you enter a wrong SIM PIN number the device displays how many attempts you have remaining.
- After the third incorrect attempt, SIM is now disabled, Enter PUK code to continue. Contact carrier for details displays and your SIM card is locked.
- When you receive the new PUK code from your Verizon Customer Service Representative, enter it in the PUK code field.
- Enter a new PIN code in the Enter a new PIN field and touch OK.
- Enter the new PIN code again in the Confirm your new PIN field and touch OK

#### Make Passwords Visible

When enabled, password characters display briefly as you touch them while entering passwords.

- From a Home screen, touch Apps → Settings → Security.
- 2. Touch **Make passwords visible** to enable or disable brief displays of password characters.

#### **Device Administration**

Use the Device Administration feature to select one or more administration applications that control your device for security purposes (for example, if your device is lost of stolen). These applications enforce remote or local device security policies.

Some of the features a device administration application might control are:

- Setting the number of failed password attempts before the device is restored to factory settings.
- Automatically locking the device.
- Restoring factory settings on the device.

**Note:** If a device uses multiple enabled administration applications, the strictest policy is enforced.

- From a Home screen, touch Apps → Settings
   → Security.
- Touch Device administrators, to select a device administrator, and follow the prompts.If no device administrators are listed, you can download them from the Play Store.
- Touch Unknown sources to download and install non-Market applications.

**Warning!** Enabling this option causes your device and personal data to be more vulnerable to attack by applications from unknown sources.

 Touch Verify apps to cause your device to either block or warn you before installing apps that may cause harm.

### **Security Update Service**

To set security update service settings:

- From a Home screen, touch Apps → Security.
- Touch Security policy updates to automatically check for changes to the security policy and download any updates to improve security and service.
- Touch Send security reports to send security reports to Samsung, using Wi-Fi, for threat analysis.

### **Credential Storage**

If a certificate authority (CA) certificate gets compromised or for some other reason you do not trust it, you can disable or remove it.

- From a Home screen, touch Apps → Security.
- Touch Storage type to set a storage type for credential contents.
- 3. Touch Trusted credentials.

The trusted credentials screen has two tabs:

- System: Displays CA certificates that are permanently installed in the ROM of your device.
- **User**: Displays any CA certificates that you installed, for example, in the process of installing a client certificate.
- Touch a CA certificate to examine its details.

A scrolling screen displays the details.

Scroll to the bottom of the details screen and touch **Turn off** to disable a System certificate.

**Caution!** When you disable a system CA certificate, the **Turn off** button changes to **Turn on**, so you can enable the certificate again, if necessary.

Touch **OK** to return to the certificate list.

Touch Install from device storage, then choose a certificate and follow the prompts to install encrypted certificates stored on the USB storage.

**Note:** You must have installed a memory card containing encrypted certificates to use this feature.

Touch Clear credentials to erase the credential contents from the device and reset the password.

**Note:** This setting only appears if you have installed encrypted certificates.

### **Language and Input**

Use this menu to configure the language used to display text on your device. You can also set onscreen keyboard options.

From a Home screen, touch Apps → Settings
 → Language and input.

The following options display.

### Language

You can change the language used by your device by following these steps:

- From the Language and input screen, touch Language.
- 2. Touch a language from the list.

### **Keyboards and Input Methods**

You can change the keyboard used by your device by following these steps:

 From the Language and input screen, touch Default and select a keyboard.

Select Samsung keyboard.

- or -

Touch Set up input methods.

2. Touch Settings next to the input method that you would like to configure.

Depending on the input method selected, the appropriate settings display and are explained below.

#### Samsung Keyboard

To configure the Samsung keyboard:

From the Language and input screen, touch next to Samsung keyboard.

The following options are available:

#### **Input Languages**

Select input languages: Set the input language.
 Touch a language from the available list. The keyboard is updated to the selected language.

### **Smart Typing**

Predictive text: Enable predictive text entry mode.
 This must be enabled to gain access to the advanced settings. Touch and hold to access the advanced settings. Touch the ON/OFF button to turn it ON.

The following options are available:

- Live word update: Automatically update predictive text with popular new words daily.
- Personalized data: Use personal language that you have added to make your prediction results better.

- Learn from Facebook: Log in to your Facebook account so your device can learn your Facebook style.
- Learn from Gmail: Log in to your Gmail account so your device can learn your Gmail style.
- Learn from Twitter: Log in to your Twitter account so your device can learn your Twitter style.
- Learn from Contacts: Allow your device to learn from your Contacts.
- Clear server data: Delete anonymous data that is stored on the personalization server.
- Clear personal data: Remove all personalized data that you have entered.
- Privacy Policy: Read the privacy policy. Follow the onscreen instructions.
- Auto replacement: Complete or replace the word you are typing with the most probable word when you touch the space bar. Touch the ON/OFF button to turn it ON.

- Auto capitalization: Automatically capitalize the first letter of the first word in each sentence (standard English style).
- Auto spacing: Automatically insert spaces between words.
- Auto punctuate: Automatically insert a full stop in a sentence by touching the space bar twice when using the onscreen QWERTY keyboard.

#### **Keyboard Swipe**

Touch one of the following:

- None: Turn Keyboard swipe off.
- SwiftKey Flow: Enable the SwiftKey Flow feature.
   When enabled, you can enter text by sliding your finger across the keyboard.
- Cursor control: Move the cursor by sliding your finger across the keyboard.

#### **Key Tap Feedback**

Select one or more of the following:

- Sound: Enable or disable auditory feedback when you touch an onscreen key.
- **Vibration**: Enable or disable vibration when you touch an onscreen key.
- Character preview: Provide an automatic preview of the current character selection within the text string.
   This is helpful when multiple characters are available within one key.

### **More Settings**

- Help: Display more information about using the Samsung keyboard.
- Reset settings: Reset the keyboard settings back to their original configuration.

### **Google Voice Typing**

To configure Google voice typing:

From the Language and input screen, touch next to Google voice typing.

The following options are available:

- Choose input languages: Touch a language that you
  want to input. Select Automatic to use the local
  language or select a language from the list.
- Block offensive words: Create a check mark and enable the blocking of recognized offensive words from the results of your voice input Google typing.
- Offline speech recognition: Enables voice input while offline.

### Speech

Use this menu to set the speech settings for Voice input.

#### **Voice Search**

- From the Language and input screen, touch Voice search to configure the following:
  - Language: Choose a language for your voice input.
  - "Ok Google" hotword detection: Enable to being able to launch voice search by saying the word "Ok Google".
  - **Speech output**: Sets whether you will use speech output always or only when using Hands-free mode.
  - Block offensive words: Enable or disable blocking of recognized offensive words from the results of your voice input Google searches.
  - Offline speech recognition: Enables voice input while offline.
  - Personalized recognition: Improves speech recognition accuracy.
  - Bluetooth headset: Record audio through a Bluetooth headset, if available.

#### **Text-to-Speech Options**

Voice output provides audible readout of text, for example, the contents of email messages.

- From the Language and input screen, touch
   Text-to-speech options and select the preferred TTS engine, Samsung text to speech engine or Google Text to speech Engine.
- Touch next to the preferred TTS engine and configure.
- 3. Under General, configure the following:
  - Speech rate: Set the speed at which the text is spoken.
  - Listen to an example: Play a sample of speech synthesis (available if voice data is installed).
  - Default language status: Display the default language in use.

### Mouse/Trackpad

This option sets your Pointer speed for your mouse or trackpad when you are using a keyboard dock accessory.

- From the Language and input screen, touch Pointer speed.
- **2.** Drag the slider to the right to go faster or to the left to go slower.
- 3. Touch **OK** to save your setting.

### **Back Up and Reset**

Back up application data, Wi-Fi passwords, and other settings to Google servers.

### **Backup Your Data**

- From a Home screen, touch Apps → Settings.
- Touch Backup and reset → Back up my data to enable automatic back up of your data to a Google Account.
- Touch Backup account to set up a Google Account for backups. You can create a new Google Account, or sign in to an existing account.
- Touch Automatic restore to restore an app's settings and other information from the backup (if available) when you reinstall that app.

### Factory Data Reset

Reset all settings to the factory defaults, and permanently delete all data from the tablet

- 1. From a Home screen, touch  $\longrightarrow$  Apps  $\rightarrow$   $\bigcirc$  Settings.
- Touch Backup and reset → Factory data reset → Reset device.
- **3.** Follow the prompts to perform the reset.

### **Reset Settings**

To reset system settings back to their default values:

- From a Home screen, touch Apps → Settings
   → Backup and reset.
- 2. Touch Reset settings.

#### **Accounts**

Use this option to set up, manage, and synchronize accounts, including your Google and email accounts.

### **Adding an Account**

- From a Home screen, touch Apps → Settings
   Accounts → Add account
- 2. Touch one of the account types.
- Use the keyboard and follow the prompts to enter your credentials and set up the account.

A green button appears next to the account type once you have created an account. Your accounts are also displayed in the **ACCOUNTS** section of the main Accounts menu.

### **Synchronizing Accounts**

Select the items you want to synchronize on your account such as Books, Calendar, Contacts, and more.

- From a Home screen, touch Apps → Settings.
- Touch the account type, which is located in the Accounts section.
- 3. Touch the account name.
  - Touch the items you want to synchronize with your account to create a check mark then touch **Sync now**.
     This includes items such as app data, calendar, contacts, gmail or email, photos, and so on.
  - Touch Cancel sync to stop the synchronization.

**Note:** The items that are available to Sync depends on the type of account.

- Touch Settings or Account Settings to access the account settings.
- Touch Storage usage, if available, to see your storage usage for different applications.
- 6. Touch Sync all to synchronize all accounts of this type.

### Removing an Account

**Important!** Removing an account also deletes all of its contacts and other data from the device.

- 1. From a Home screen, touch  $\longrightarrow$  Apps  $\rightarrow$   $\bigcirc$  Settings.
- Touch the account type, which is located in the ACCOUNTS section.
- 3. Touch the account name.
- At the top of the screen, touch Remove account, then touch Remove account at the prompt to remove the account and delete all its contacts and other data.

### Google

Configure options for Google accounts and privacy settings.

**Note:** To display these options, you must have a Google account set up on your device.

- From a Home screen, touch Apps → Settings → Accounts.
- 2. Touch Google.

Configure the following options:

- Accounts: View Google accounts set up on your device. Touch a Google account to configure syncing or to remove the account.
- Privacy: Configure Search, Location settings, Google+, and Ads.

### **Signing In to Your Samsung Account**

Several applications and options require that you create and sign in to a Samsung Account.

To sign in to your Samsung account:

- From a Home screen, touch Apps → Settings
   Accounts → Add account.
- Touch Samsung account.The Samsung account sign in screen displays.
- Touch Learn more to display information about Samsung services that are available.
- 4. If you have a Samsung account, touch Sign in.

– or –

If you have no Samsung account, touch **Create** account.

Use the keyboard to enter the required information and touch Sign in or Sign up. **Tip:** The password is for your Samsung account, not the password you use for the email address you are entering. Plus, you can use only letters, numbers, !, @, \$, %, &, ^, and \* for your Samsung account password.

6. If you are creating a new account, the Terms and Conditions screen displays. Read the Terms and conditions, Special terms, and Privacy policy and touch I accept all the terms above.

The Settings screen displays with Samsung account listed under Accounts.

### **Motions and Gestures**

Configure various motion and gestures features.

Palm Motion

Control the tablet by touching the screen with the palm of your hand.

- 1. From a Home screen, touch  $\longrightarrow$  Apps  $\rightarrow$   $\bigcirc$  Settings.
- 2. Touch Motions and gestures.
- Touch the ON ON/OFF button to turn Palm motion ON.
- 4. Touch Palm motion.

The following options are available:

- Capture screen: Capture the screen by swiping it from right to left or vice versa with the side of your hand.

  Touch the ON ON/OFF button to turn it ON.
- Mute/pause: Pause playback by covering the screen with your hand. Touch the ON ON/OFF button to turn it ON.

#### **Accessories**

To select the Audio output mode when using a car or desk dock:

From a Home screen, touch Apps → Settings → Accessories.

The following options display:

#### Dock

- Dock sound: Play sounds when inserting or removing the device from the dock.
- Audio output mode: Use the external dock speakers when the device is docked.

#### **Book Cover**

 Automatic unlock: Set this option If you are using a device cover and you want your device to unlock when you open the cover.

### **Date and Time**

To change the current time and date displayed:

From a Home screen, touch Apps → Settings
 → Date and time

The following options display:

- Automatic date and time: Allow the network to set the date and time. Disable this option to set date and time manually.
  - Set date: Enter the current date.
  - **Set time**: Enter the current time.
- Automatic time zone: When enabled, the device takes the time zone from the wireless network. Disable this option to set time zone manually
  - Select time zone: Choose your local time zone (only available when the Automatic setting is disabled).
- Use 24 hour format: Set the format for time displays.
   If this option is not selected, the device automatically uses a 12 hour format.
- Select date format: Set the format for date displays.

### **Accessibility**

Accessibility services are special features to make using the device easier for those with certain physical disabilities. Use the Accessibility settings to activate these services.

**Note:** You can download accessibility applications from Play Store and manage their use here.

- From a Home screen, touch Apps → Settings → Accessibility.
- **2.** The following options are available:
  - Auto rotate screen: Automatically rotate the screen from landscape to portrait when you rotate your device.
  - Screen timeout: Set the length of delay between the last key press or screen touch and the automatic screen timeout (dim and lock).
  - Secured lock time: Lock the screen after the selected amount of inactivity time.

**Note:** Secured lock time option only displays after you set a Screen Lock other than Swipe or None. For more information, refer to "Screen Lock" on page 117.

- Speak passwords: Read out password information.
- Single tap mode: Tap to stop or snooze alarms and calendar events.
- Show shortcut: Add Accessibility and Talkback as shortcuts under the device options available after pressing and holding the Power/Lock key.
- Manage accessibility: Save and update your accessibility settings or share them with another device. You can export your settings, import a previously saved file, or share your file with another device.

#### Services

• TalkBack: Activate the TalkBack feature.

Note: TalkBack, when installed and enabled, speaks feedback to help blind and low vision users.

Important! TalkBack can collect all of the text you enter, except passwords, including personal data and credit card numbers. It may also log your user interface interactions with the device.

#### Vision

- Font size: Change the size of the fonts used on the device within menus, options, and so on. Choose from: Tiny, Small, Normal, Large, or Huge.
- Magnification gestures: Use exaggerated gestures such as triple tapping, double pinching, and dragging two fingers across the screen.
- Negative colors: Reverse the display of onscreen colors from White text on a Black background to Black text on a White background.
- Notification reminder: Play a beep when a notification for an email has been missed. Touch the ON/OFF button to turn it ON.
- Accessibility shortcut: Quickly enable accessibility features in two quick steps. Touch the ON/OFF button to turn it ON. Follow the onscreen instructions.
- Text to speech options: Adjust your text to speech settings. For more information, refer to "Speech" on page 126.

#### Hearing

- **Sound balance**: Use the slider to set the Left and Right balance when using a stereo device.
- Mono audio: Enable stereo audio to be compressed into a single mono audio stream for use with a single earbud or earphone.
- Turn off all sounds: Mute every sound made by the device.
- Hearing aids: Improve the sound quality of your device for use with hearing aids.
- Google subtitles (CC): Use Google subtitles with multimedia files when available. Touch the
   ON/OFF button to turn the feature ON. Touch Google subtitles (CC) for options.
- Samsung subtitles (CC): Use Samsung subtitles with multimedia files when available. Touch the ON/OFF button to turn the feature ON. Touch Samsung subtitles (CC) for options.

#### Dexterity

- Assistant menu: allows you to improve the device accessibility for users with reduced dexterity. Touch the ON ON/OFF button to turn it ON. Follow the onscreen instructions.
- Press and hold delay: Select a time interval for this action.

### Recognition

Interaction control: allows you to enable or disable motions and screen timeout. You can also block areas of the screen from touch interaction. Touch the
 ON/OFF button to turn it ON. Follow the onscreen instructions.

#### **About Device**

This menu contains legal information, system tutorial information, and other device information such as the model number, firmware version, baseband version, kernal version, and software build number.

To access device information:

- From a Home screen, touch Apps → Settings
  - → About device.

The following information displays:

- Icon glossary: View a list of your tablet's notification and status icons.
- Status: View the status of your device. Battery status, Battery level, Network, Signal strength, and so on, are displayed as described on the screen.
- Legal information: Display open source licenses, Google legal information, and Samsung legal information

- Device name: Enter the name for your device. The default is the model number: SM-T537V.
- Model number: Your tablet's model number.
- Android version: Android version loaded on your tablet.
- Baseband version: Baseband version loaded on your tablet
- **Kernel version**: Kernel version loaded on your tablet.
- Build number: Software build number.
- SE for Android status: Display Security
   Enhancements for Android status information.
- Hardware version: View the hardware version of your tablet.

**Note:** Baseband, kernal, and build numbers are usually used for updates to the handset or support. For additional information please contact your Verizon service representative.

### **Software Update**

The Verizon Software Update feature enables you to use your device to connect to the network and upload any new device software directly to your device. The device automatically updates with the latest available software when you access this option.

- From a Home screen, touch Apps → Software update.
- Touch Check for new software update.
- 3. At the **Software update** prompt, touch **OK** to continue.
- The device automatically updates the software (if available), otherwise, when the Current software is up to date prompt displays, touch OK.

## Index

| A                          | В                          | My Profile 37                 |
|----------------------------|----------------------------|-------------------------------|
| bout Device 136            | Back button 15             | namecards 39                  |
| ccounts 129                | Battery                    | starred contacts 42           |
| adding a Google account 34 | charging 8                 | updating 35                   |
| setting up 34              | indicator 9                | D                             |
| dd Accounts 129            | installing and removing 8  | Display                       |
| irplane Mode 101           | Bigger Font                | using negative colors 134     |
| larm                       | setting 134                | DLNA 58                       |
| turning off 65             | Blocking Mode 105          | Drive 77                      |
| mazon Kindle 66            | Bluetooth 48               | E                             |
| pplication Folders 63      | disconnect or unpair 50    | Email                         |
| pplication Settings        | pairing with a device 48   | account set-up 77             |
| managing 111               | reconnect 50               | additional Email account set- |
| running services 112       | settings 51                | up 78                         |
| pplications 31             | turning on or off 48       | combined Inbox 80             |
| downloading new 94         | C                          | composing and sending 81      |
| VZ Navigator 97            | Computer                   | creating a Corporate Email    |
| pps                        | connect to 59              | Account 79                    |
| uninstalling 62            | Contacts                   | deleting accounts 80          |
|                            | exporting and importing 39 | refreshing your accounts 80   |
|                            | groups 40                  | Switching Between Email       |
|                            | ioining 38                 | Accounts 79                   |

| F                              | Google Play 94                      | L                              |
|--------------------------------|-------------------------------------|--------------------------------|
| File Sharing 58                | Google Voice Typing Settings 126    | Language and Input             |
| Files                          | Groups                              | keyboards and input            |
| sharing via computer 59        | adding contacts 40                  | methods 123                    |
| sharing with nearby devices 58 | creating 40                         | select language 123            |
| Font Size                      | sending a message 41                | Location Services Settings 115 |
| changing 134                   | Н                                   | Locations 115                  |
| G                              | Hancom Viewer 86                    | Lock Screen                    |
| Gestures                       | Home Screen 23                      | shortcuts 117                  |
| settings 132                   | folders 30                          | Locking and Unlocking          |
| Gmail                          | wallpaper 31                        | unlocking the keypad 11        |
| account settings 85            | Hotspot 103                         | M                              |
| composing and sending 85       | I I                                 | Memory Card                    |
| refreshing your account 85     | Infrared Blaster 14                 | installing 7                   |
| setting up your account 84     | K                                   | Messages                       |
| Google                         | Keyboard Input Methods 123          | email 77                       |
| Drive 77                       | Keyboard Settings 124               | Gmail 84                       |
| Gmail 84                       | Kindle 66                           | Mobile Hotspot 54              |
| Photos 93                      |                                     | connecting a device 54         |
| Play Movies & TV 93            |                                     | settings 55                    |
| Play Music 94                  |                                     | Mono                           |
| Play Newsstand 94              |                                     | audio setup 135                |
| Play Store 94                  |                                     | Motions                        |
| setting up an account 34       |                                     | settings 132                   |
| 139                            |                                     |                                |
|                                | Www.Somanuals.com. All Manuals Sear | ch And Download.               |

#### Multi Window P Settings 100 activate/deactivate 20 Locations 115 Pairing with Bluetooth 48 Customizing 22 sound 106 Photos (App) 93 Removing Apps 22 Setup Wizard 95 Plav Movies & TV 93 Restoring Apps 22 SIM Card Plav Music 94 running multiple apps 21 installing 6 Play Newsstand 94 Smart Screen 108 Multi Window Trav 20 Plav Store 94 Music Snooze 65 Pointer Speed 127 Play Music 94 Software Update 137 Portable Hotspot Mv Profile 37 Sound Settings 106 allowed devices 55 **Synchronizing Accounts** 129 sending 38 Power Saving Mode 110 My Verizon Mobile 92 Power/Lock Key 14 N Powering On and Off 9 **Tethering** 56 Namecards S Text sending 39 entering 32 Samsung Account Navigation 15 Turning Your Device On and Off 9 signing in 131 **Nearby Devices** 58 U **Screen Mirroring** 59 status 28 Securing your device **Uninstall Applications** 62 **Negative Colors** 134 locking and unlocking 10 **Updating Applications** 61 **Notification Panel** 26 **Security** 119, 128 **Notifications** 26 locking and unlocking 10 locking your device 11

device administration 120

**Security Settings** 

V

Volume 106 Volume Key 14 VPN 57 VZ Navigator 97

#### W

WatchON 98

Wi-Fi

adding a connection manually 44 scanning and connecting 44 settings 45 turning on or off 43

Wi-Fi Direct 28, 46 connecting to devices 47

turning on or off 46, 47

Wi-Fi Settings 102

**Wireless Networking** 

Bluetooth 48 Tethering 56 VPN 57 Free Manuals Download Website

http://myh66.com

http://usermanuals.us

http://www.somanuals.com

http://www.4manuals.cc

http://www.manual-lib.com

http://www.404manual.com

http://www.luxmanual.com

http://aubethermostatmanual.com

Golf course search by state

http://golfingnear.com

Email search by domain

http://emailbydomain.com

Auto manuals search

http://auto.somanuals.com

TV manuals search

http://tv.somanuals.com